# Health Checks+

Document Version 1.2 Date: Feb 2016

# **Contents**

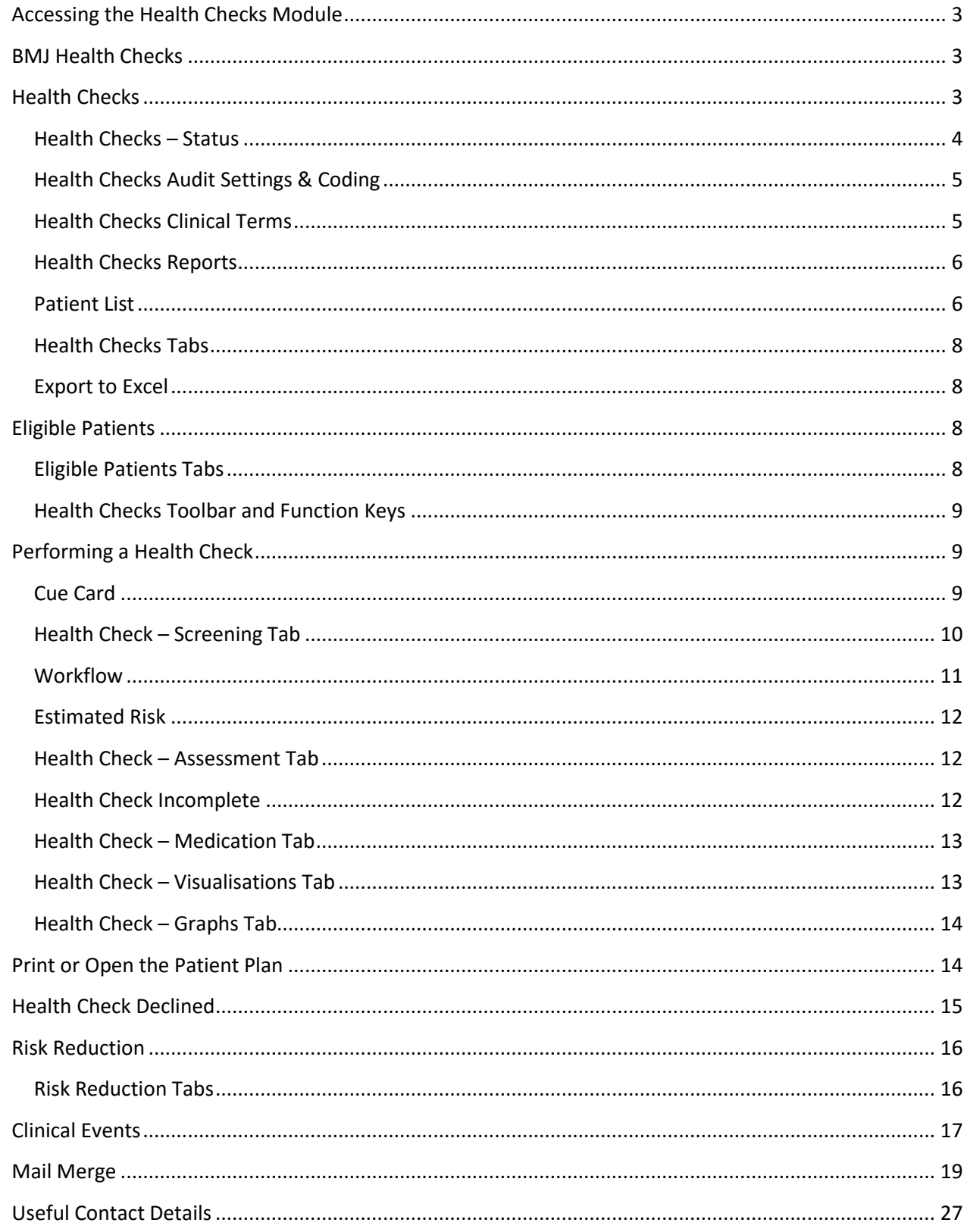

# <span id="page-2-0"></span>**Accessing the Health Checks Module**

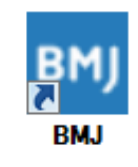

#### *Accessing the Audit*

*Double click on the BMJ icon from your desktop*

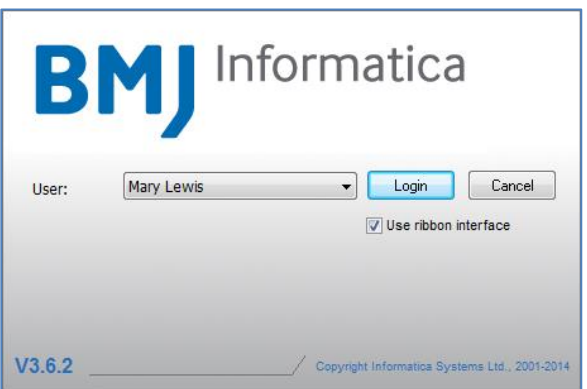

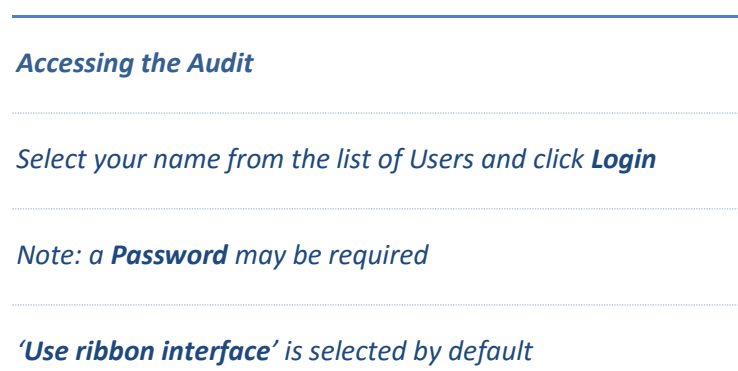

# <span id="page-2-1"></span>**BMJ Health Checks**

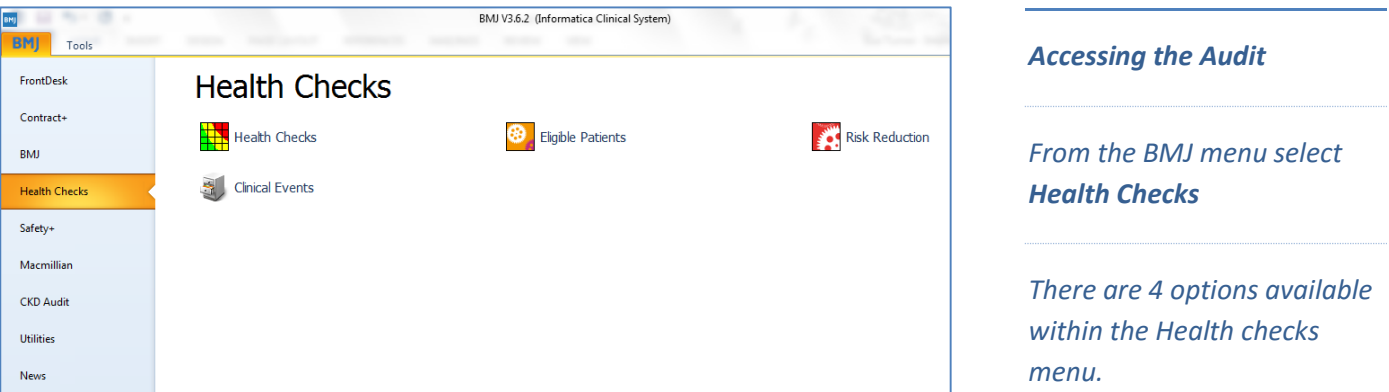

# <span id="page-2-2"></span>**Health Checks**

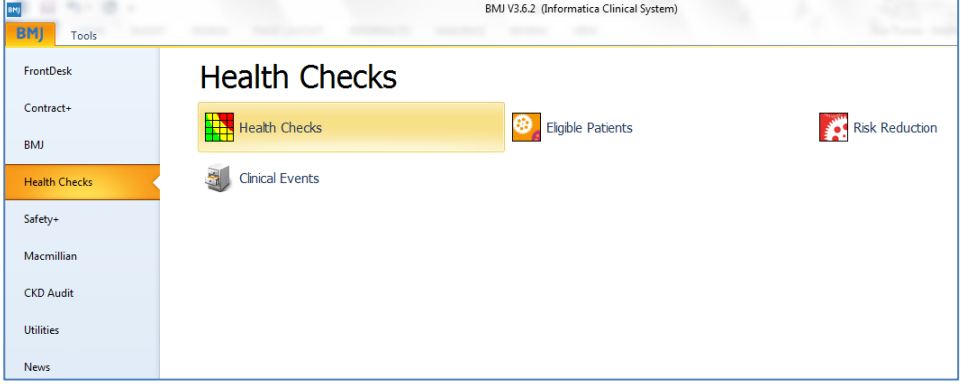

#### *Health Checks*

*Select Health Checks from the menu.*

#### <span id="page-3-0"></span>Health Checks – Status

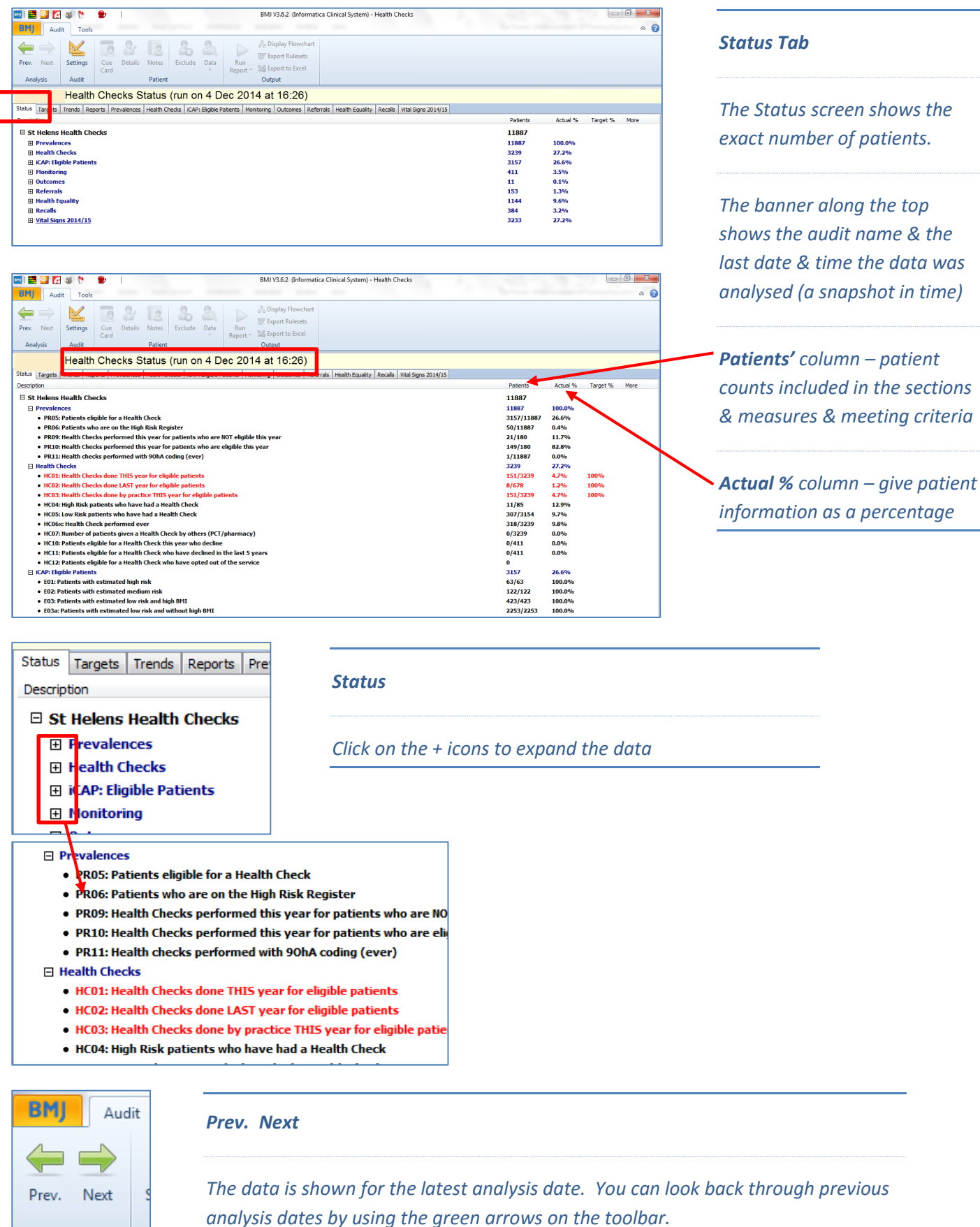

Analysis

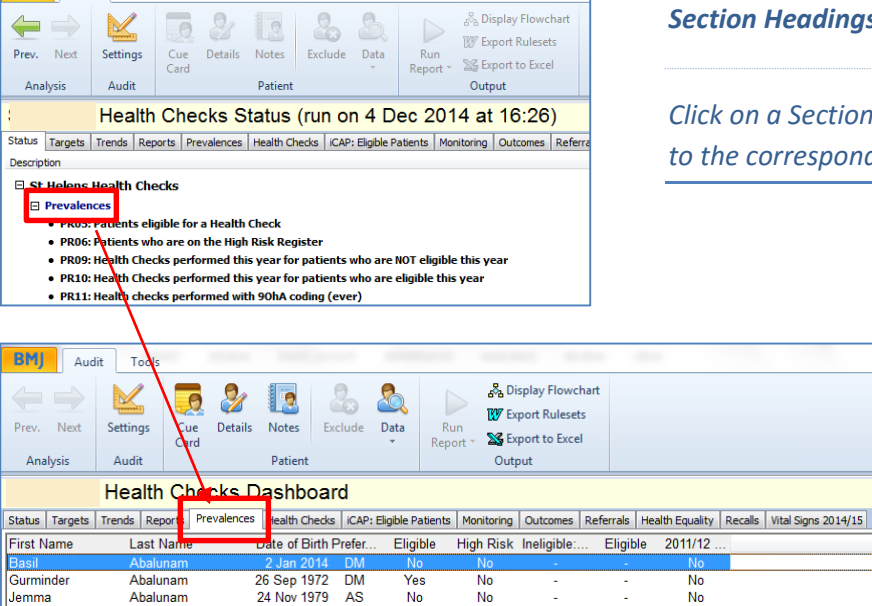

# <span id="page-4-0"></span>Health Checks Audit Settings & Coding

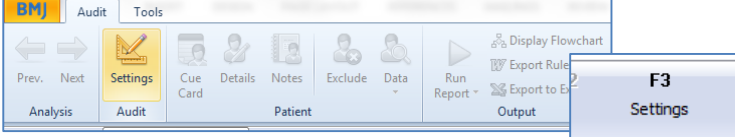

# <span id="page-4-1"></span>Health Checks Clinical Terms

**BMJ** Audit Tools

#### $\begin{array}{|c|c|c|}\hline \mathcal{D} & \mathcal{D} & \mathcal{D} \end{array}$ Audit Settings Audit Submissio<mark>ns Coding</mark> Clinical Terms Terms Clinical Terms ■ 31 Clinical terms for AF\_COD, "Atrial Fibrillation": , ...<br>731 -<br>1-bk9.bkB% Tem **Ruhrin** Rubric<br>Artial librillation and flutter<br>Atrial librillation<br>Paroxysma atrial flotillation<br>Non-rheumatic atrial fibrillation<br>Permanent atrial fibrillation<br>Paroxysmal atrial flutter<br>Atrial fibrillation and flutter NDS -ркэ, ркв %<br>136W, 1366, 13... Term<br>G573<br>G5732<br>G5732<br>G5735<br>G5736<br>G5736<br>G5732 16.9k17.388i...  $\frac{1}{2}$ View Terms  $Cancel$ Clipboard Close

#### *Section Headings*

*Click on a Section Heading to be taken automatically to the corresponding tab*

#### *Settings*

*Click on the Settings icon or press F3*

#### *Coding*

*To view the related clinical terms for the audit go to the Coding tab.*

#### *Clinical Terms*

*Within the Health Checks Coding window, click the View Terms button to display descriptions of the Clinical Terms*

# <span id="page-5-0"></span>Health Checks Reports

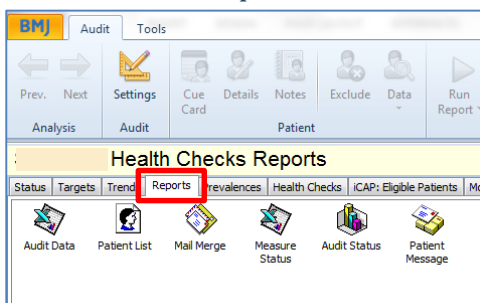

#### *Reports*

*The reports tab is a standard feature of all BMJ audits. It has the functionality to run a wide selection of pre-defined reports.*

*[Audit Data Report:](file:///C:/Documents%20and%20Settings/sturner/Local%20Settings/Temp/Downloads/hs23536.htm) produces patient data by section in table format suitable for viewing in a spreadsheet. [Patient List:](file:///C:/Documents%20and%20Settings/sturner/Local%20Settings/Temp/Downloads/hs23537.htm) produces a list of patients in table format defined by criteria within the report. This list can be exported to another application such as Microsoft Word or Excel. [Mail Merge:](file:///C:/Documents%20and%20Settings/sturner/Local%20Settings/Temp/Downloads/hs23539.htm) produces a file suitable for use as a data source within another application, for example Microsoft Word. This can be used for patient recall. [Measure Status:](file:///C:/Documents%20and%20Settings/sturner/Local%20Settings/Temp/Downloads/hs23541.htm) produces a report showing the current measure status of each section. [Audit Status:](file:///C:/Documents%20and%20Settings/sturner/Local%20Settings/Temp/Downloads/hs23112.htm) produces a report of the status tab data with the option to breakdown into the attributes Age and Gender only if required. [Patient Messages:](file:///C:/Documents%20and%20Settings/sturner/Local%20Settings/Temp/Downloads/hs23543.htm) enables the sending of SMS messages or emails to a user configurable groups of patients and produces a report listing the patients to whom a message has been sent.*

#### <span id="page-5-1"></span>Patient List

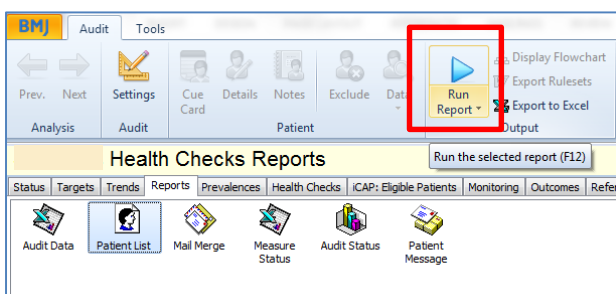

#### *Patient List*

*Double click on the report or select Run Report*

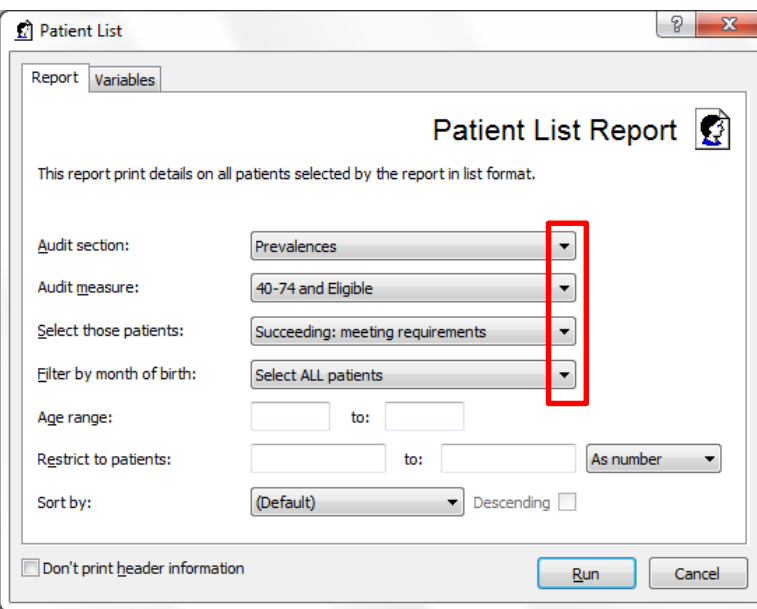

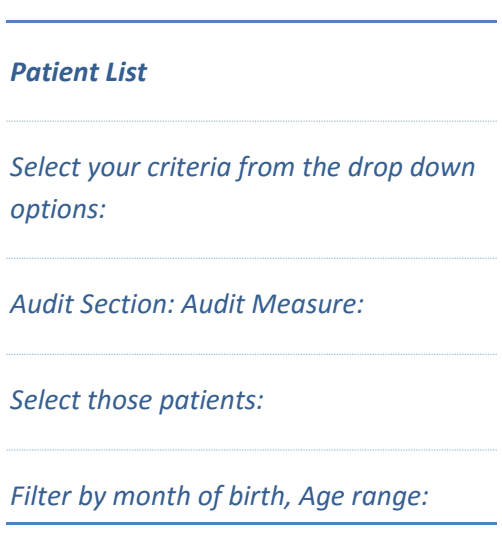

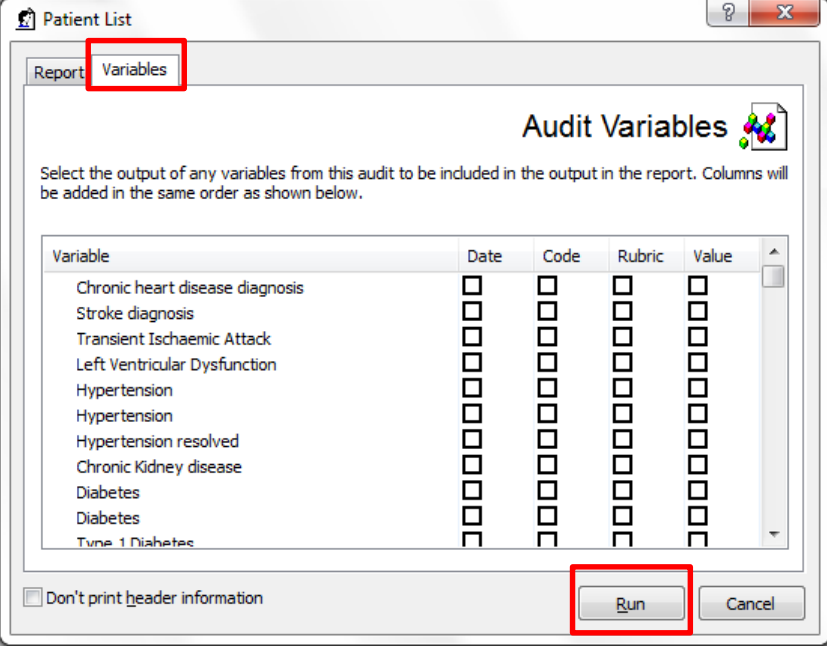

#### *Patient List*

*Use the Variables tab to add columns in the output of the report.*

*Click Run*

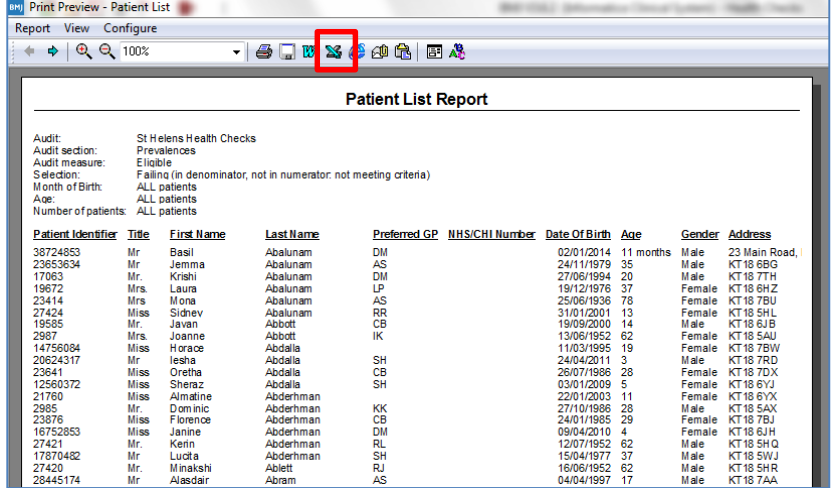

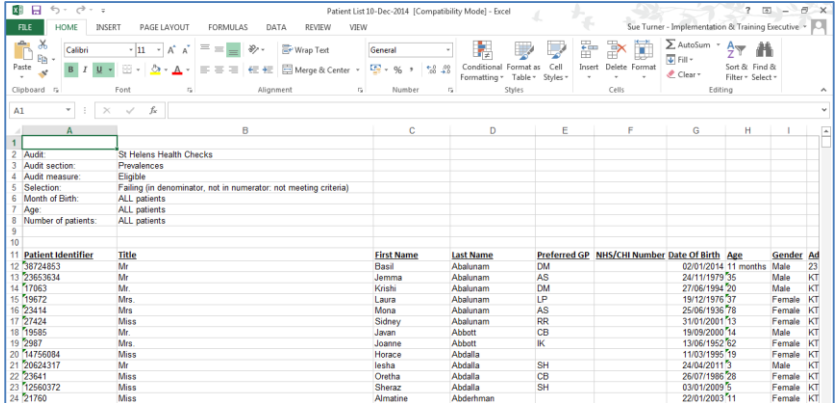

#### *Patient List Report*

*The Report is displayed. Click on the Excel icon to export to Excel.*

#### *Export to Excel*

*The Report is displayed.* 

# <span id="page-7-0"></span>Health Checks Tabs

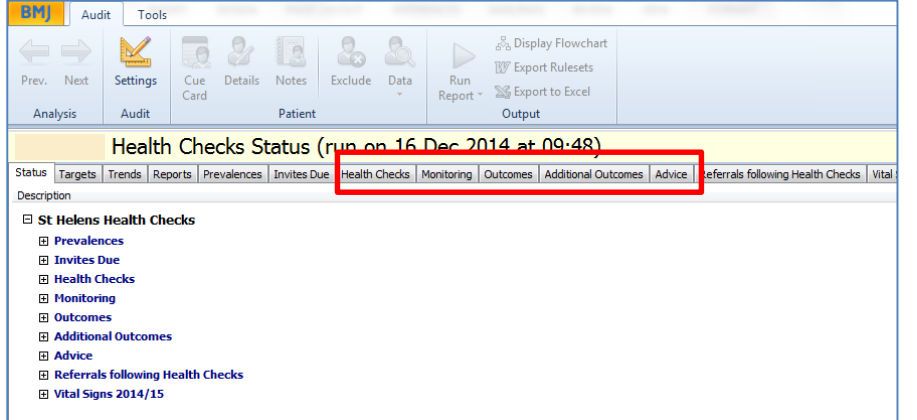

#### *Tabs*

*Each of the tabs display a different tranche of patients, e.g. Health Checks, Outcomes & Advice.*

*Click on the tabs to display the data.*

### <span id="page-7-1"></span>Export to Excel

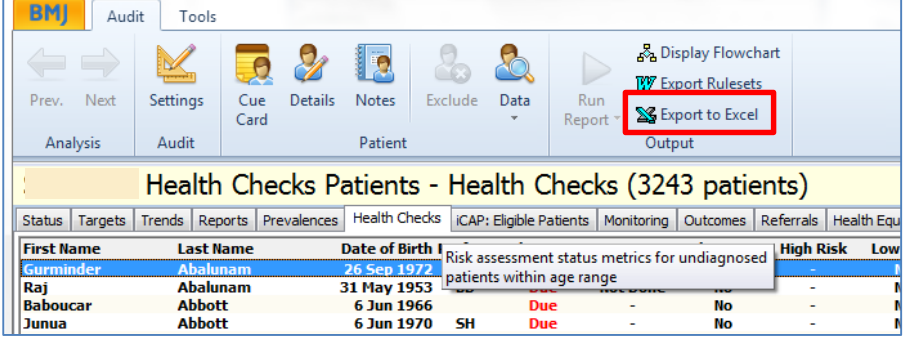

*Export to Excel*

*Click on Export to Excel or F7 to export the current displayed screen to Excel.*

# <span id="page-7-2"></span>**Eligible Patients**

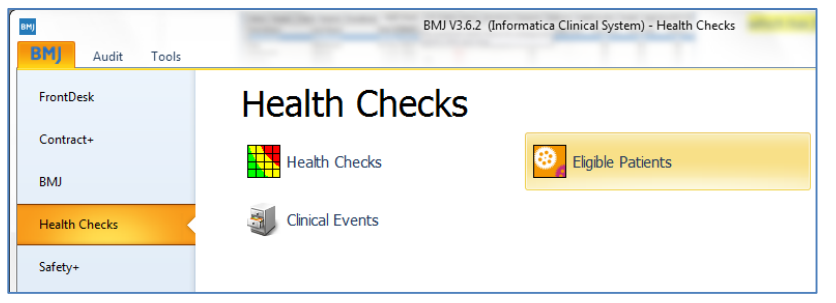

#### *Export to Excel*

*The patients in this screen form part of the Health Checks initiative to be eligible for a Health Check.* 

# <span id="page-7-3"></span>Eligible Patients Tabs

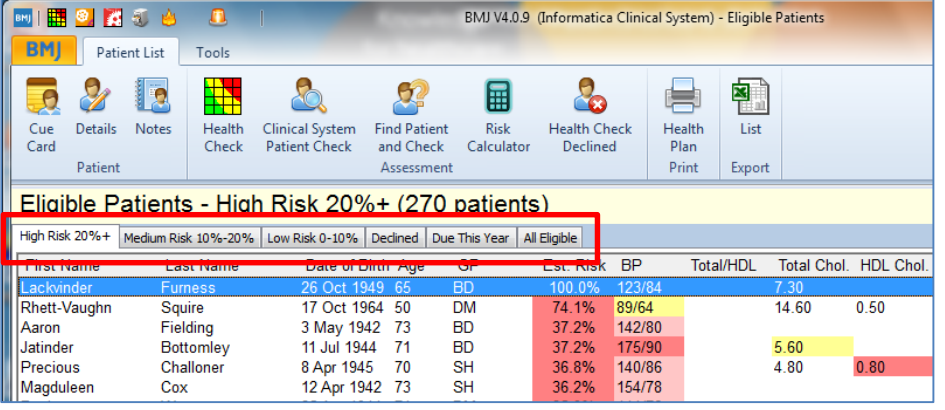

#### *Tabs*

*Each of the tabs display a different tranche of patients, e.g. High Risk, Medium Risk & Due this Year.*

*Click on the tabs to display the data.*

<span id="page-8-0"></span>Health Checks Toolbar and Function Keys

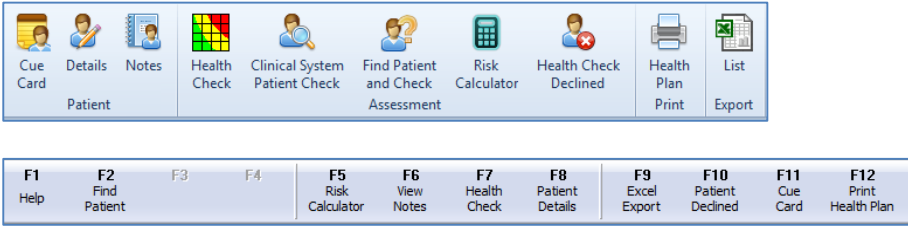

#### *Toolbar and Function Keys*

*Options are available from either the Toolbar (top of screen) or the Function Keys (bottom of screen).*

# <span id="page-8-1"></span>**Performing a Health Check**

*The health screening and assessment tool for a particular patient can be brought up at any time by clicking on Health Check or via the patient Cue Card (Prompts). It comprises a simple form to collate data with helpful hints and integrated lifestyle questionnaires where appropriate.*

*Health Checks are commissioned on a regional basis and therefore the audit and the questionnaire and workflow will vary from region to region, for this reason detailed assistance for the screening, assessment and workflow are not given in this user guide.*

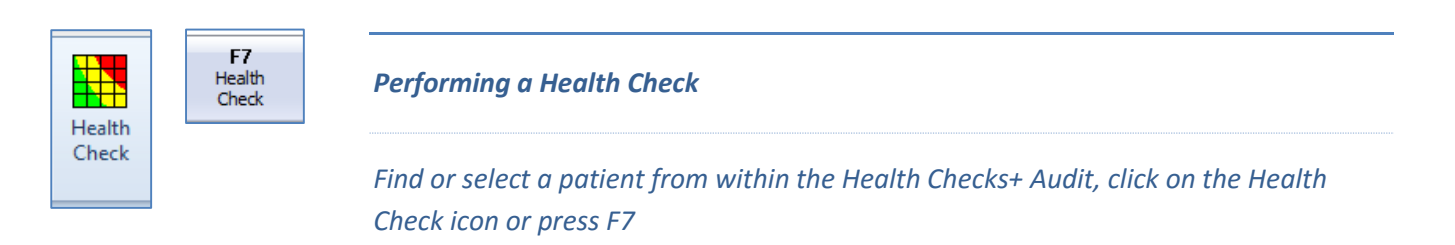

# <span id="page-8-2"></span>Cue Card

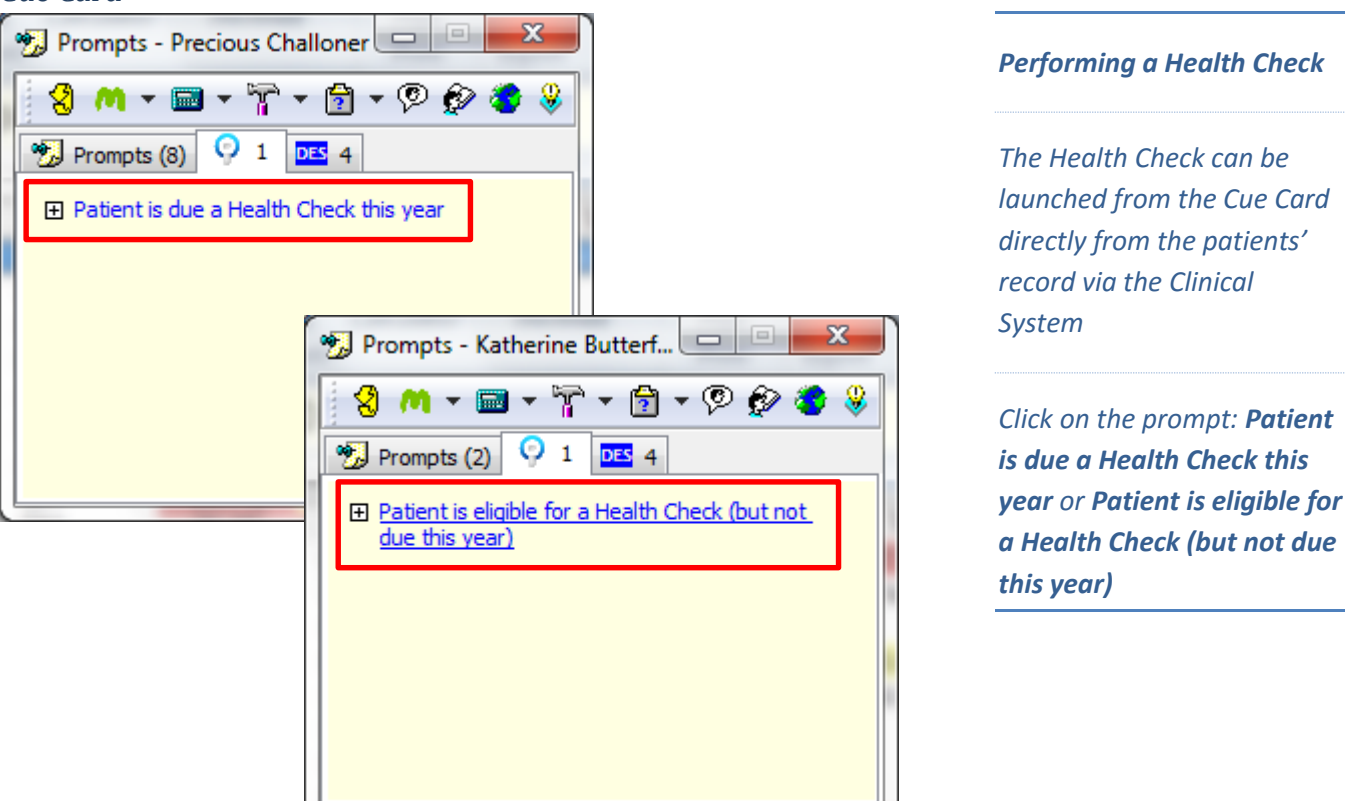

# <span id="page-9-0"></span>Health Check – Screening Tab

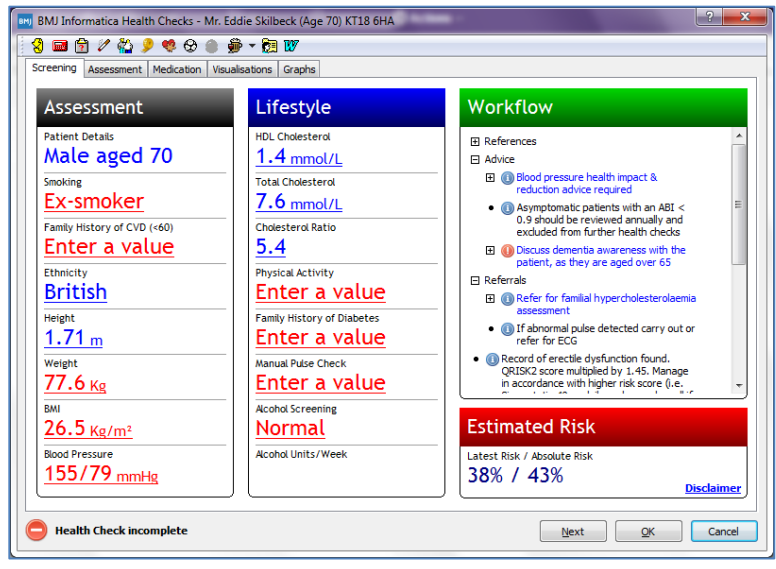

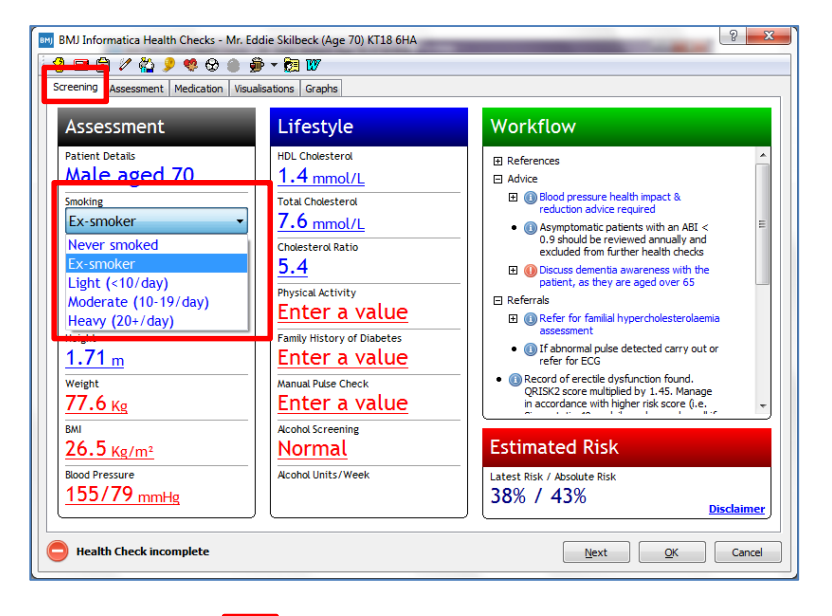

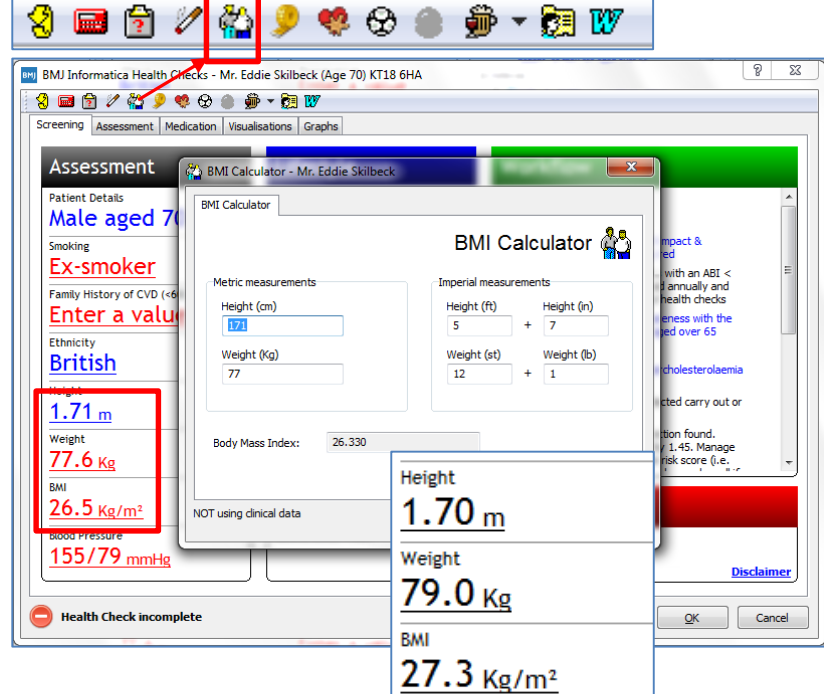

*Health Check – Screening Tab There are likely to be regional variations in the data that is required at each stage of the Health Check, this will be determined by your CCG. Entries shown in blue are valid and need not be changed unless new information is available. Entries shown in red are invalid (or out of date) and new information must be entered. Changed information will be shown in black. Health Check – Screening Tab Some of the data can be updated by clicking on drop down arrows e.g. Smoking Health Check – Screening Tab*

> *The icons across the top will assist when adding data e.g. BMI Calculator.*

*Updating or adding a Height and Weight will automatically calculate the Body Mass Index. Click OK.* 

*All 3 fields will be updated in the Screening tab*

### <span id="page-10-0"></span>**Workflow**

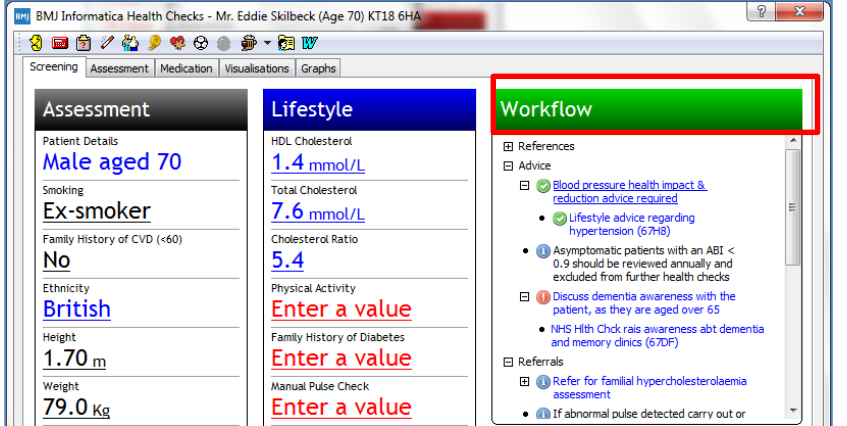

#### *Health Check – Workflow*

*Check the Workflow section after each entry for further guidance on Advice or Referrals. This column will be automatically generated and will guide the clinician through the assessment process.* 

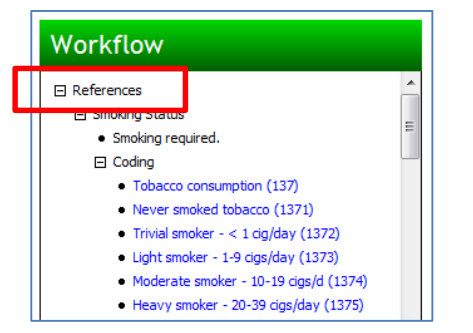

#### *Workflow - References*

*The References section of the Workflow can be expanded to give further information on patient data such as the dates that previous data was recorded and whether or not it is out of date as well as some more general reference material and guidance to assist in the process.*

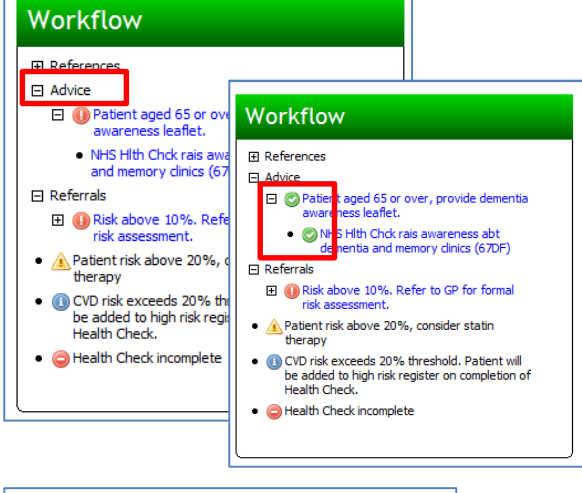

#### *Workflow - Advice*

*The Advice section in the Workflow may be expanded to give more details of advice required. When the appropriate advice has been given, click on the text and the red or blue exclamation mark will change to a green tick. This will indicate that the advice has been given and the code recorded.*

#### *Workflow – Referrals*

*Check the Referrals section of the Workflow for additional patient care such as referrals to dietitians / stop smoking clinics / further appointments for monitoring or further tests that might be required.* 

*When the referral has been made, click on the text and a green tick will be shown.*

*Check the end of the Workflow section for the yellow triangle symbol.*

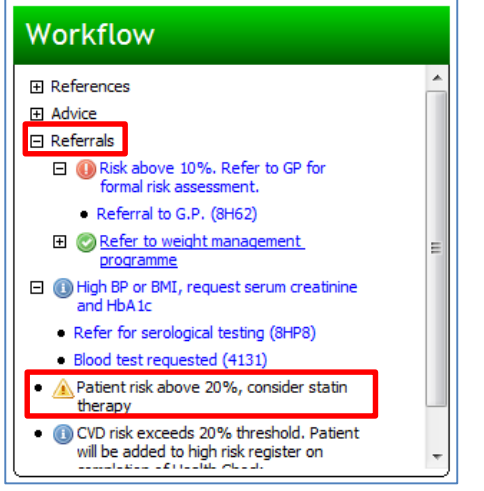

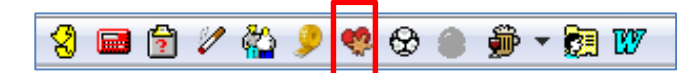

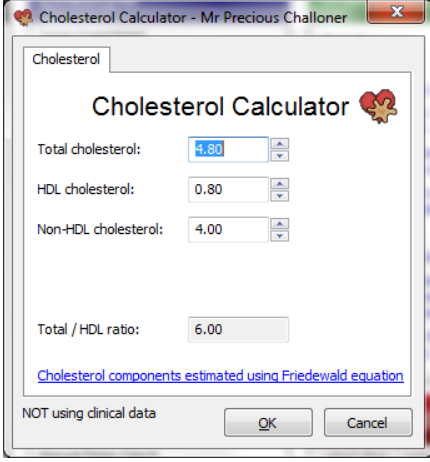

#### *Health Check – Toolbar*

*The toolbar at the top of the Health Checks Screen gives quick and easy access to a number of questionnaires and calculators, some of which are additional to the ones used in the assessment:* 

*CVD Risk Calculator, FINDRISC Calculator, Smoking Pack Years Calculator, Waist/Hip Ration Calculator & Cholesterol Calculator*

# <span id="page-11-0"></span>Estimated Risk

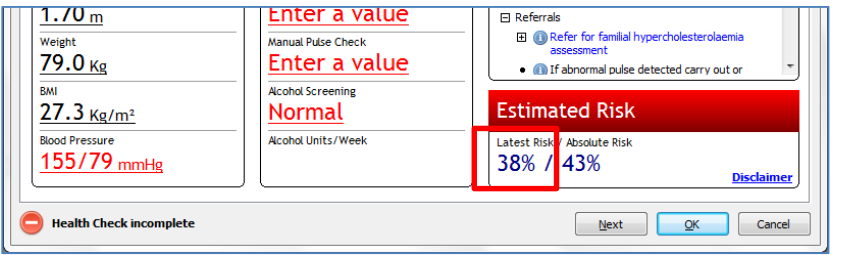

# <span id="page-11-1"></span>Health Check – Assessment Tab

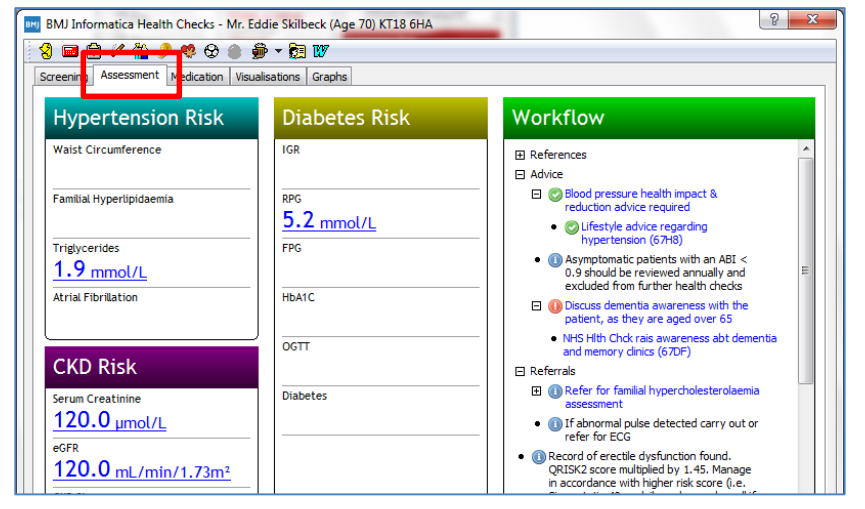

#### *Health Check – Estimated Risk*

*The Estimated Risk section will update the latest risk as the clinician completes the screening.*

#### *Health Check – Assessment Tab*

*Complete the Assessment tab. If required.*

#### <span id="page-11-2"></span>Health Check Incomplete

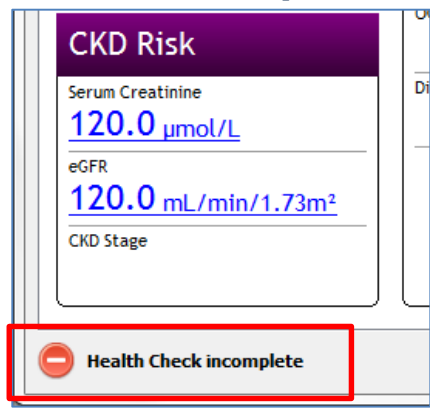

#### *Health Check Incomplete*

*The Health Check incomplete sign will be clearly visible in the bottom left-hand corner until the Health Check is complete.* 

*You have not finished completing the screens until this disappears.*

# <span id="page-12-0"></span>Health Check – Medication Tab

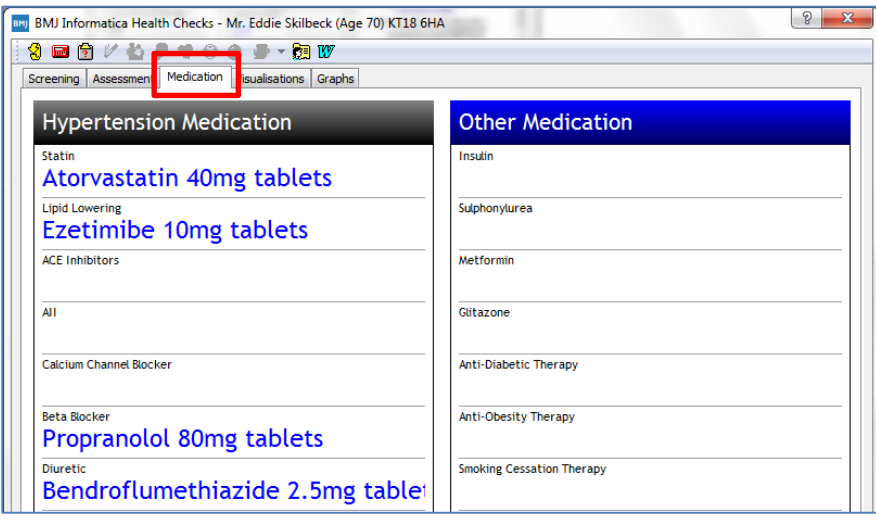

#### *Medication Tab*

*Medication data is readily available for information.*

*This is a 'read only' screen for information.*

### <span id="page-12-1"></span>Health Check – Visualisations Tab

*In addition to advice given by the clinician there are other tools available for patient education. The Visualisations Screen is an interactive screen which can demonstrate to the patient how factors such as smoking status and cholesterol can affect their target risk.*

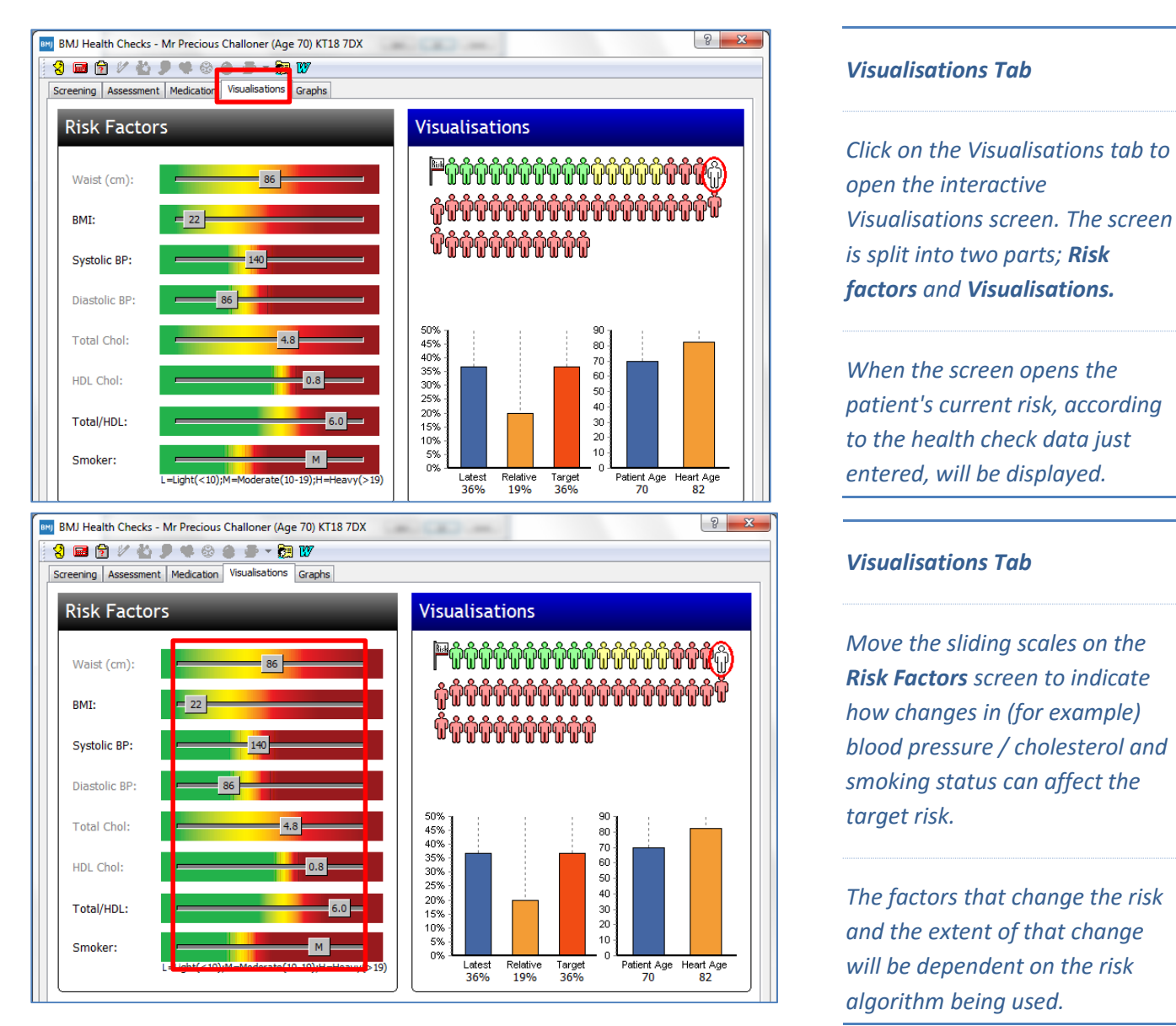

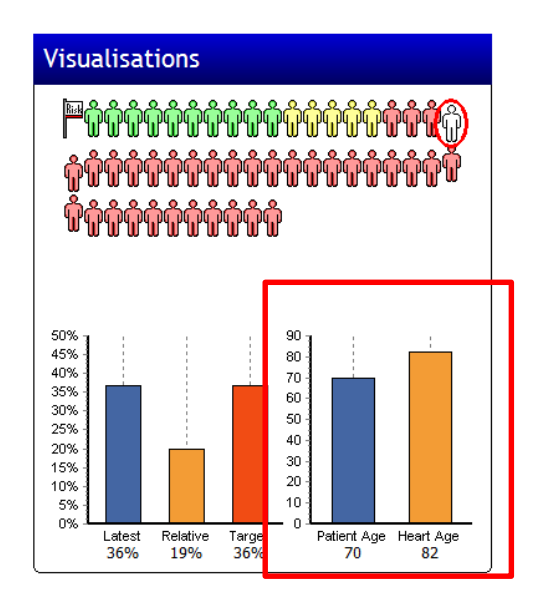

#### *Patient Heart Age*

*This graph will display the Patient Age compared to the Heart Age. The age is displayed e.g. 70 & 82. As the sliding scales on the Risk Factors are changed the Heart Age is also adjusted.*

# <span id="page-13-0"></span>Health Check – Graphs Tab

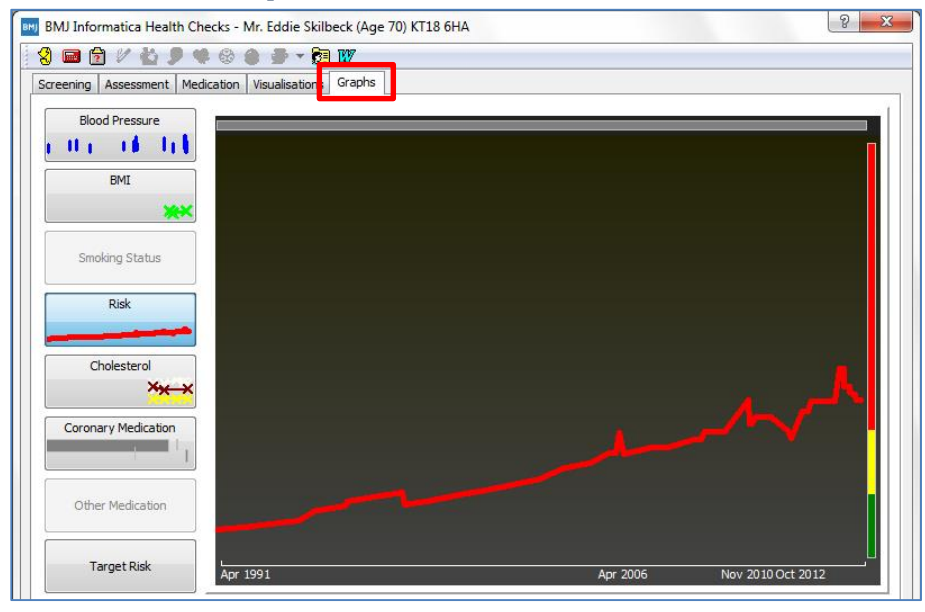

#### *Graphs*

*This screen gives a visual representation of the different components that build up the picture of risk over a period of time, including: BP, BMI, Cholesterol etc..*

# <span id="page-13-1"></span>**Print or Open the Patient Plan**

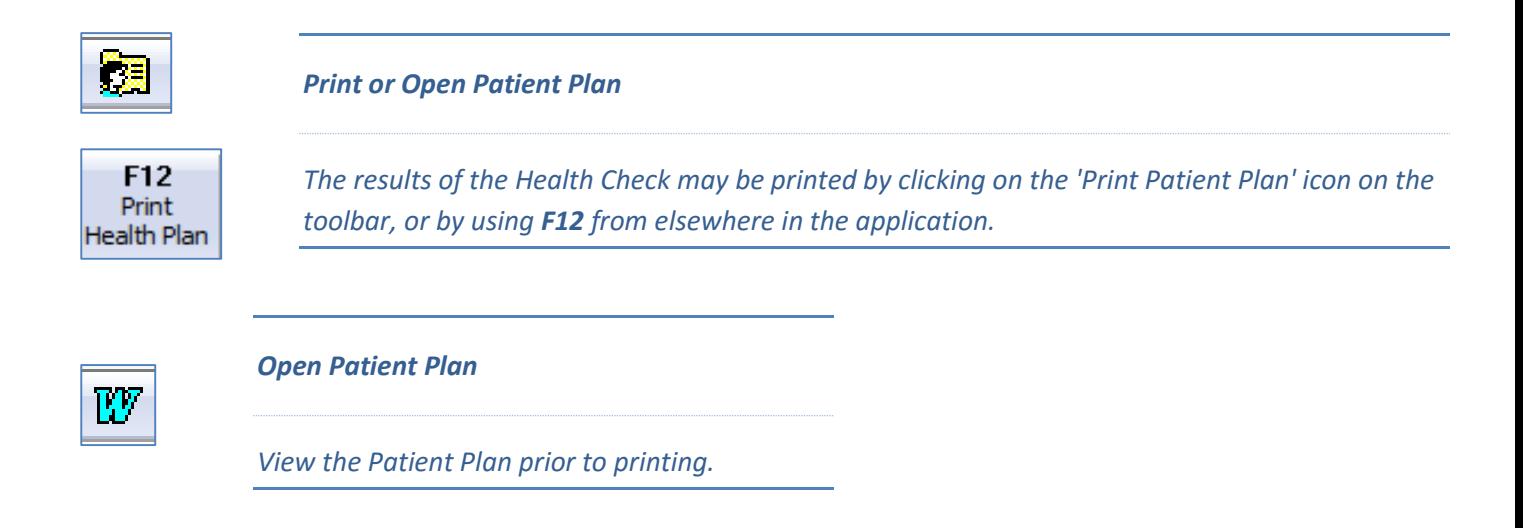

#### Personalised Health Plan for Mr. Eddie Skilbeck

Monday 15 Dec 2014

#### Readings

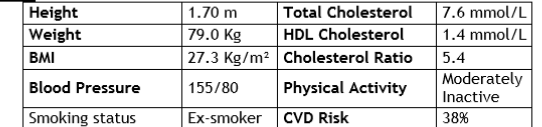

#### Advice

#### Introduction

The results of your health check will give you and your GP a clearer picture of Front Court is and your risk of developing one of the vascular diseases (heart<br>disease, stroke or kidney disease), and of type 2 diabetes (which can lead to<br>disease, stroke or kidney disease), and of type 2 diabetes (which You can change it through your actions.

The health check cannot tell you with certainty that you will or will not develop one of these diseases in the future. No health test can do that. The check works out your risk as a percentage. This figure is used to assess your likelihood of developing one of the vascular diseases.

Ш

CVD Risk Score<br>Your results place you at a high vascular risk. You may be asked to book an appointment to see your GP.

# <span id="page-14-0"></span>**Health Check Declined**

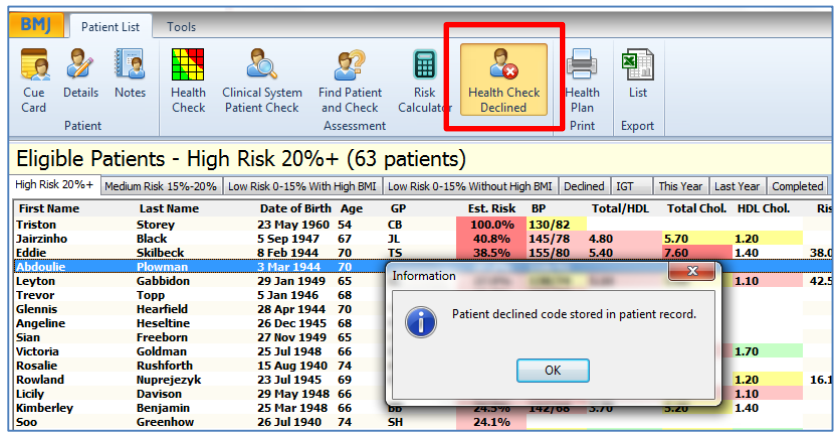

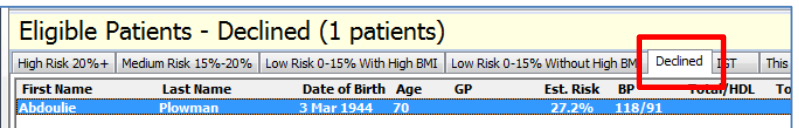

#### *Patient Plan*

*The Patient Plan will look similar to this example*

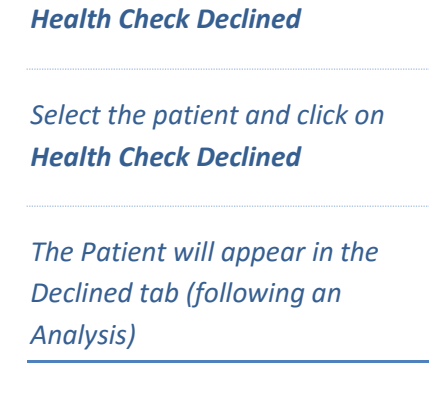

# <span id="page-15-0"></span>**Risk Reduction**

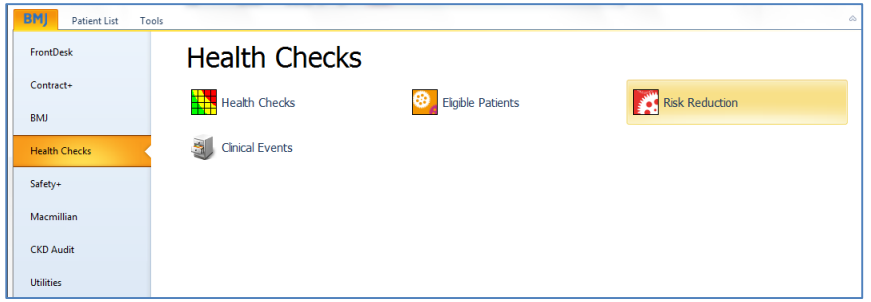

# <span id="page-15-1"></span>Risk Reduction Tabs

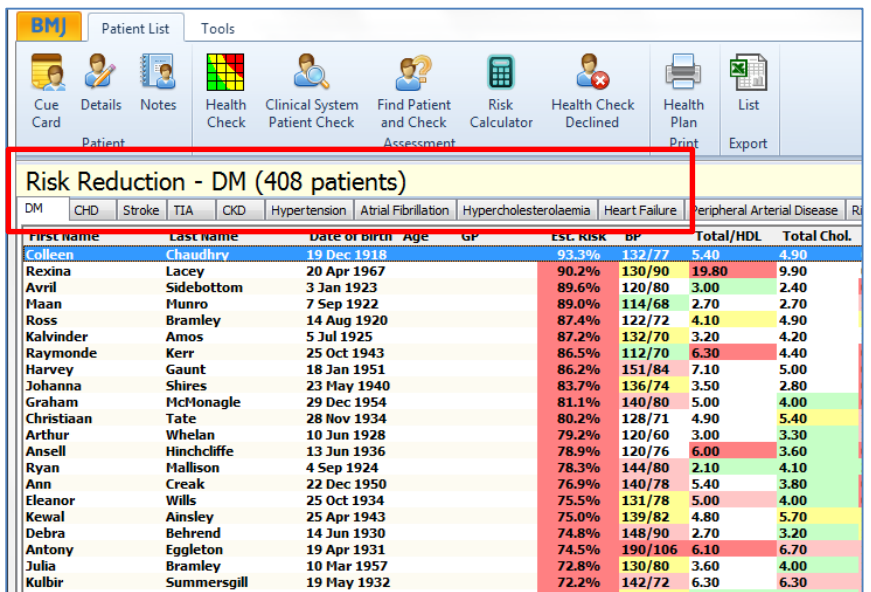

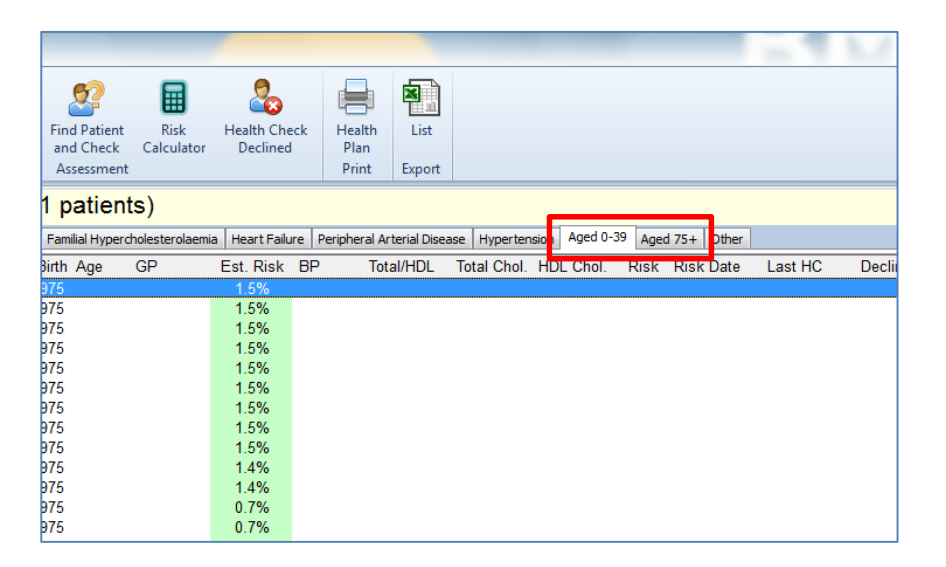

#### *Risk Reduction*

*The patients in this screen do not form part of the Health Checks initiative as they all either have a current diagnosis for a vascular related disease, and are following a course of treatment to reduce their risk or are outside the age range to be eligible for a Health Check.* 

*Patients who receive a diagnosis following on from their assessment will be moved into this screen from the Eligible Patients Screen.*

*The display of patients in this screen is also subject to regional variation. The standard tabs that you are likely to see are Diabetes, CHD, Stroke, TIA, CKD and Hypertension. Patients may appear in more than one list.*

*This screen may include tabs for patients 0-39 and 75+, these patients are outside the age range eligible for Health Check but their inclusion in this screen may help to monitor them and spot problems early.*

*It is possible to launch a Health Check from this screen should it be required for clinical purposes or for patient awareness.* 

# <span id="page-16-0"></span>**Clinical Events**

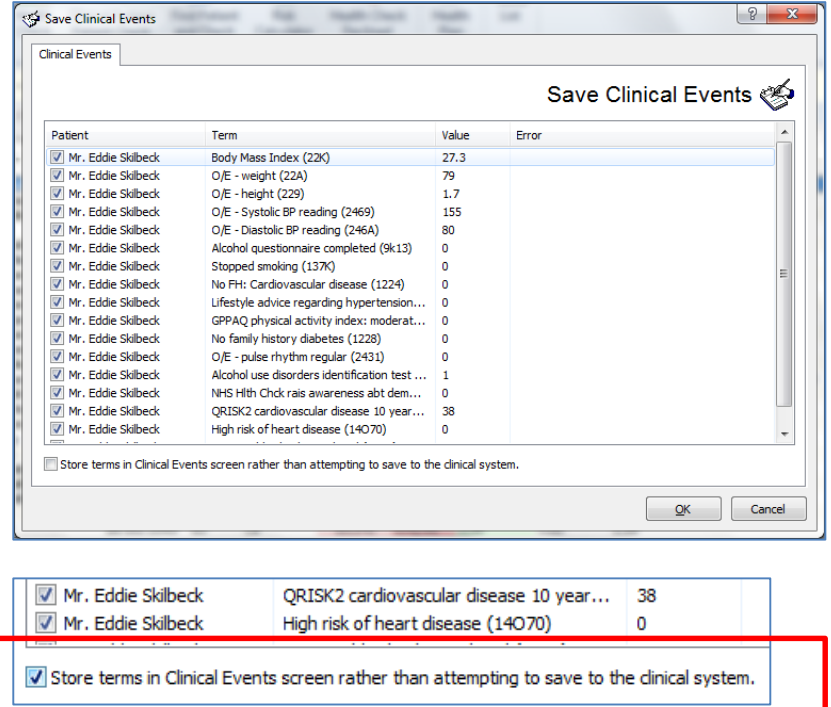

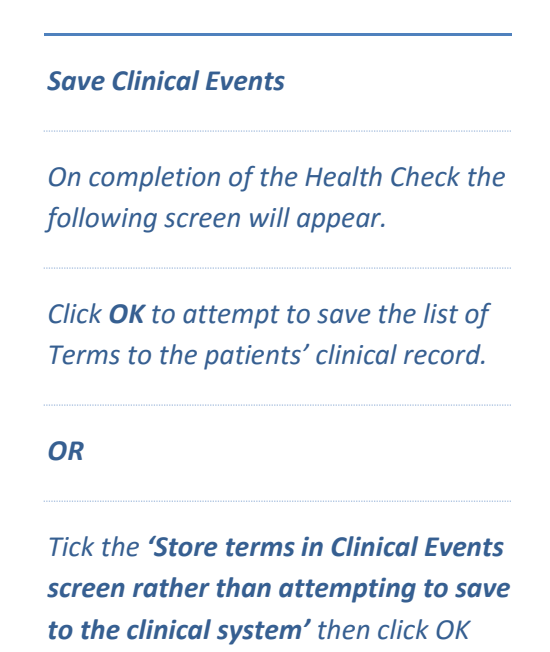

*The Clinical Events module is a tool for managing Clinical System Events from within the system (Terms). This screen gives the user the opportunity to view the terms and the values associated with them (if appropriate) before they are added to the patient notes. It allows for individual or bulk additions of terms to the patient's notes. Individual terms may be deleted and patient's details may be viewed from the screen*

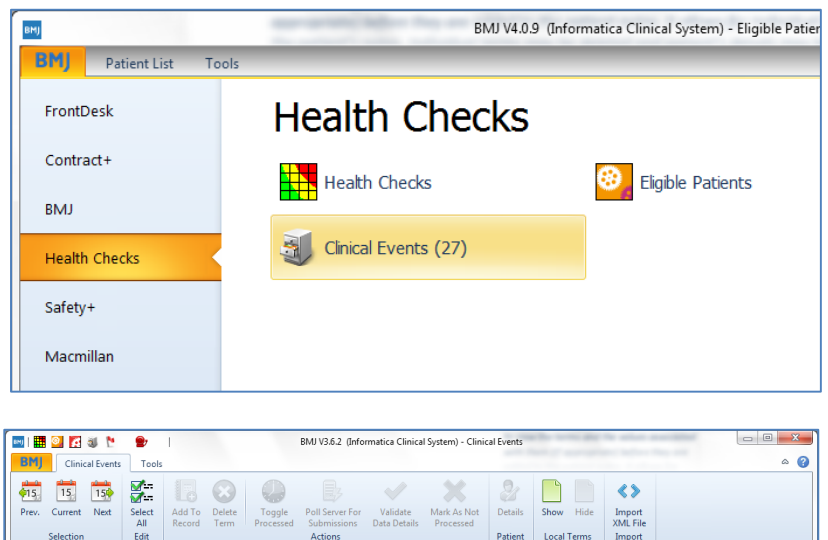

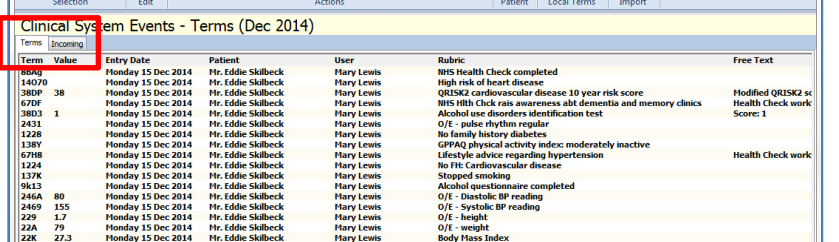

#### *Clinical Events*

*Select Clinical Events from the Health Checks menu.*

*Note: the number in the bracket (27) indicates how many Clinical Events are waiting to be added to the patients records.*

*The Terms tab lists all clinical system events that have been generated by the system.*

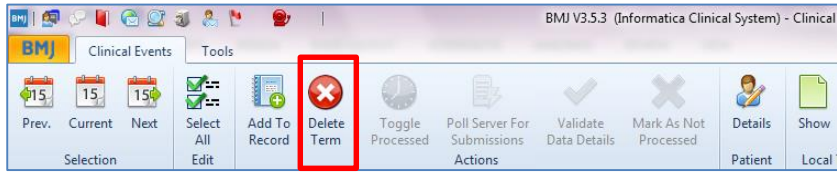

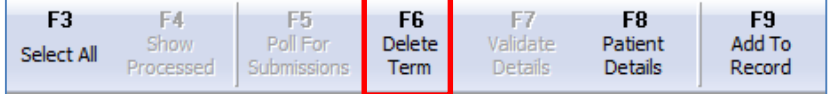

#### *Save Clinical Events*

*To delete an individual term, select the term and use F6, or click Delete Term on the toolbar.* 

*To add an individual term to the patient's record in the clinical system select the term and use F9, or click Add to Record on the toolbar.* 

*To add multiple records to the clinical system use multi-select (shift+click) or click Select All. Use F9, or click Add to Record on the toolbar.*

*To view terms for earlier or later months use the green arrow/calendar icons on the toolbar.*

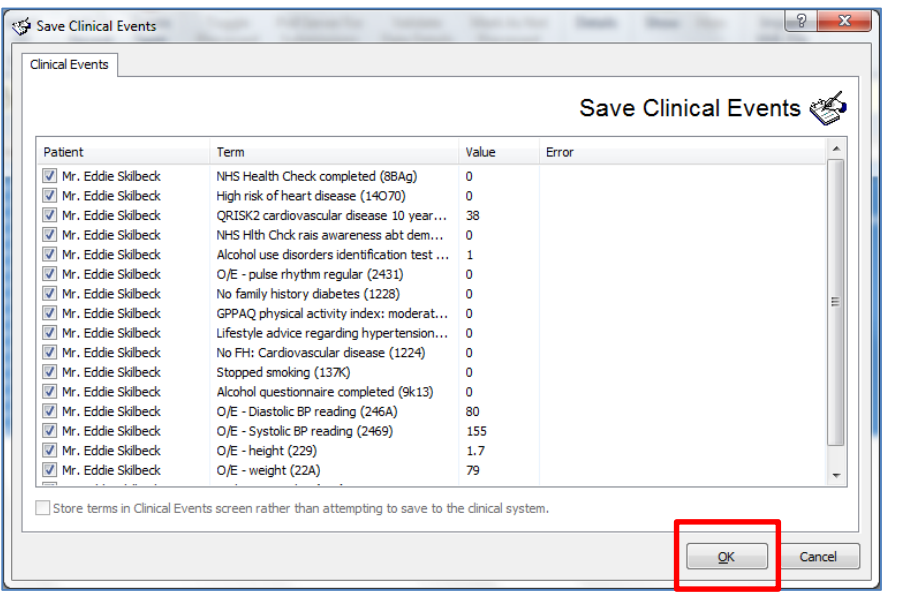

#### *Save Clinical Events*

*Click OK to save the list of Terms to the patients' clinical record.*

# <span id="page-18-0"></span>**Mail Merge**

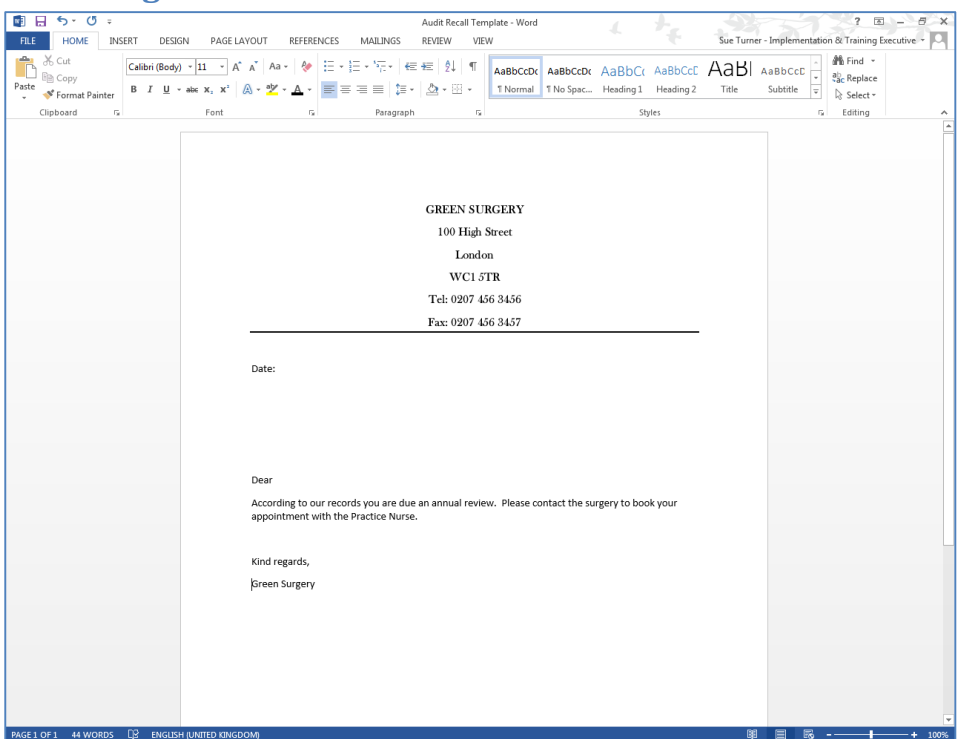

*Create your letter/template prior to running the Mail Merge. Save the letter/template as a simple Word document so that it can be accessed later.*

*The letter/template should only contain the main body of text. Leave the Merge Fields blank e.g. Name and Address for the patient, these will be added later.*

*Note: These instructions are based on Word 2013*

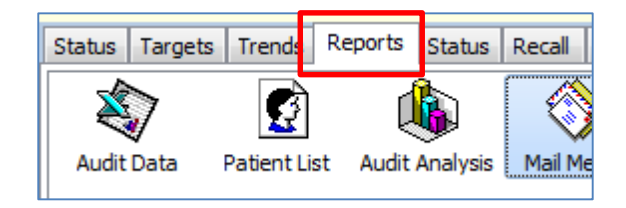

*From within Health Checks select the Reports tab.*

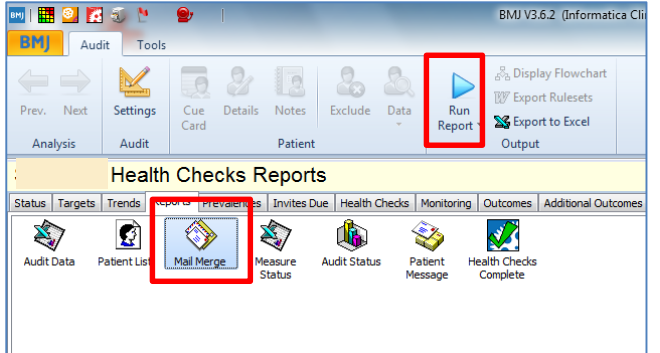

*Accessing Mail Merge*

*Double click the Mail Merge icon or highlight the icon and click Run Report*

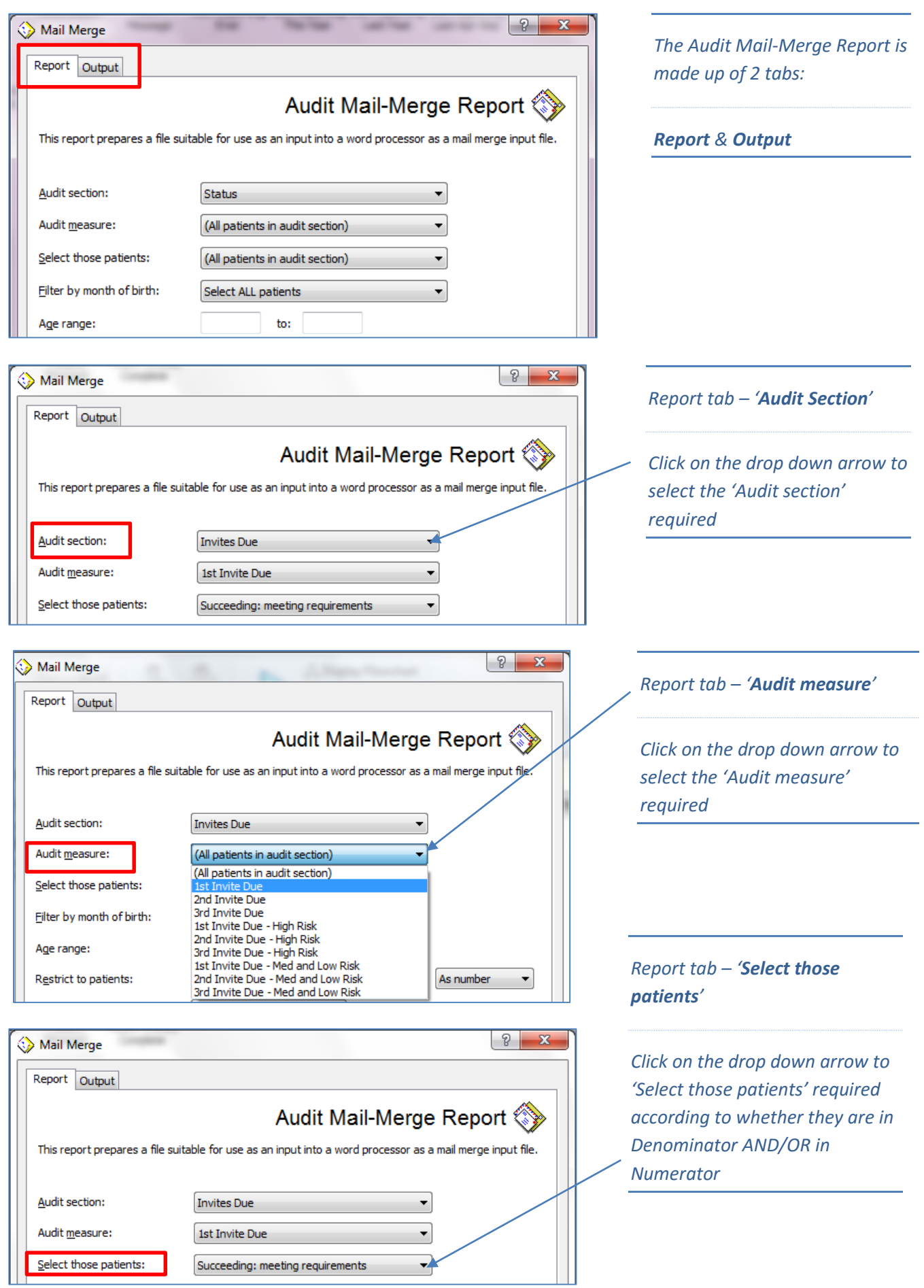

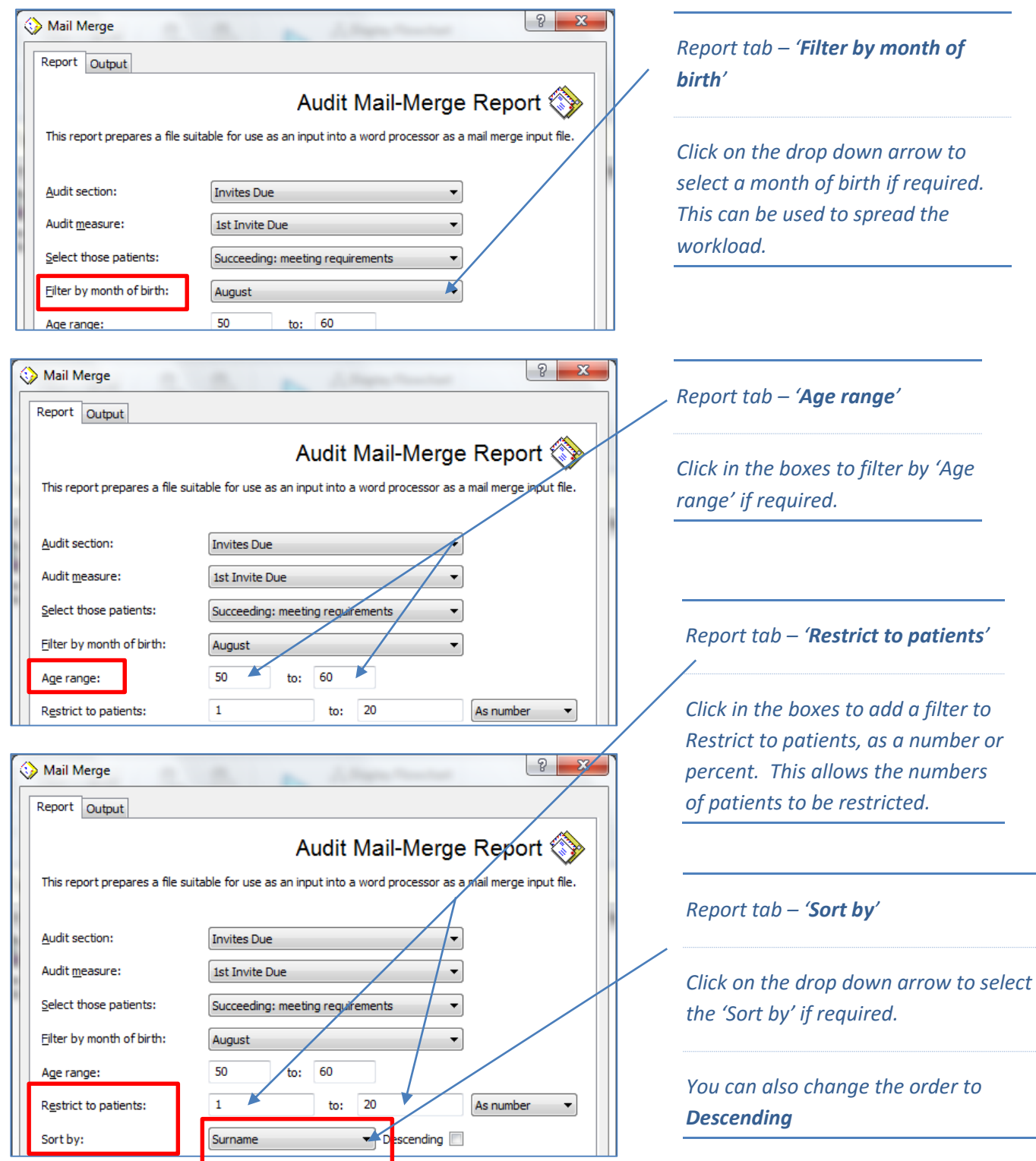

i.

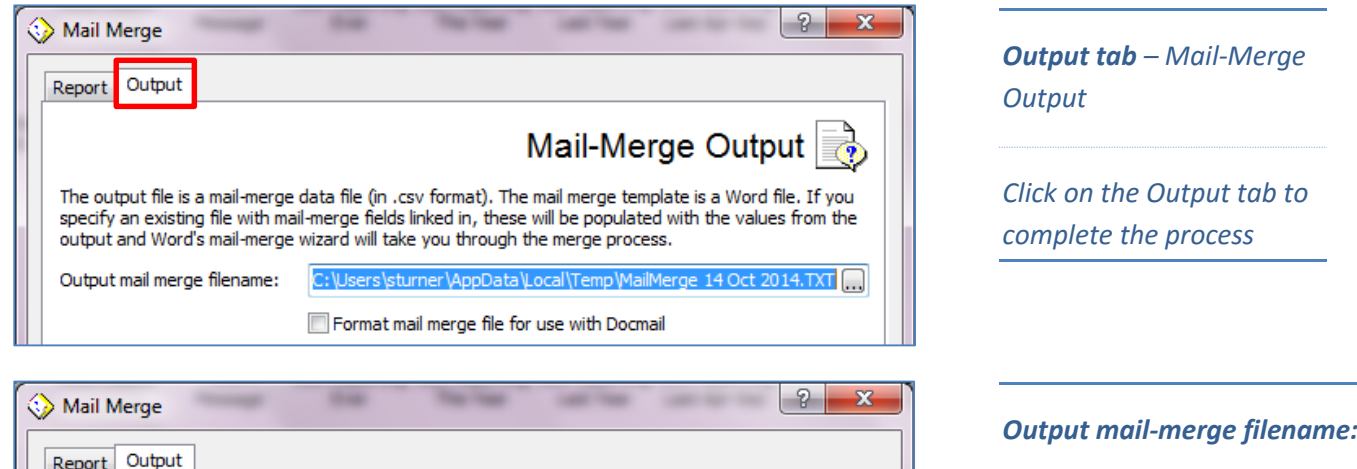

Mail-Merge Output

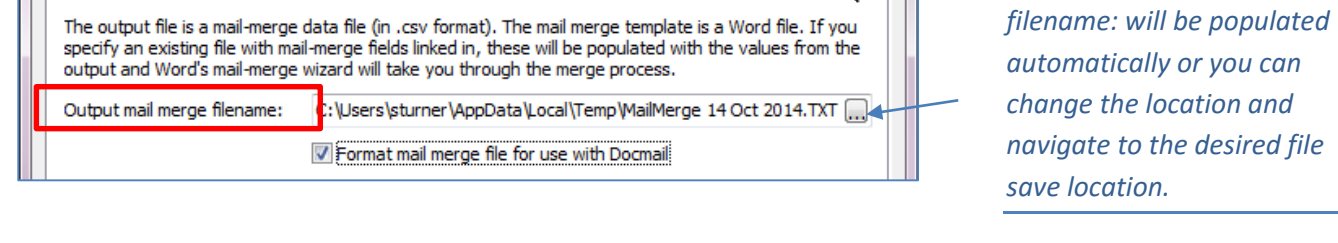

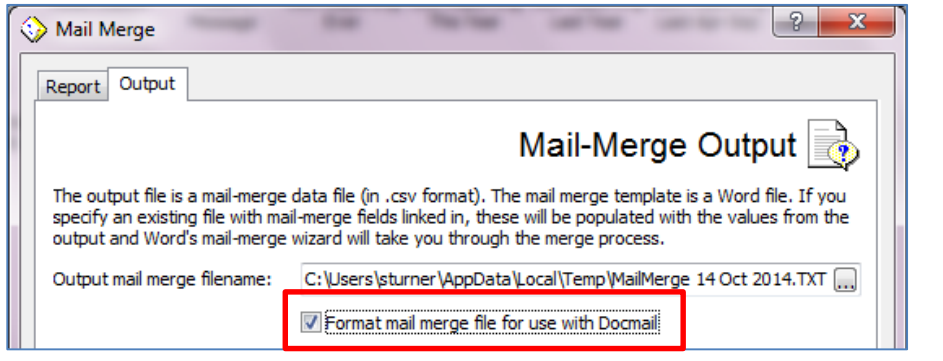

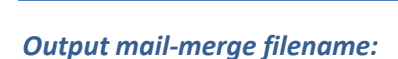

*The Output mail merge* 

*A file is created which can be forwarded to Docmail. The file is found in the Output mail merge filename: (above)*

*Note: Docmail are a company offering a printing and posting service.*

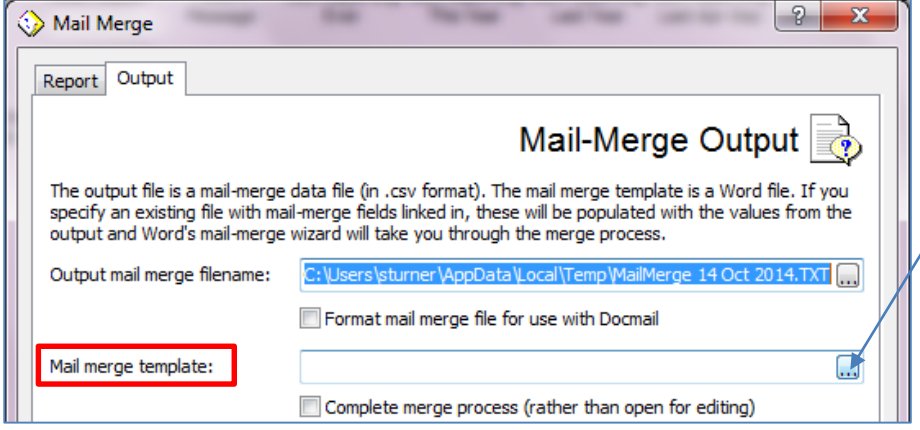

#### *Mail merge Template:*

*Click on the browse button and navigate to the desired file and select your mail merge letter/template created and saved previously.*

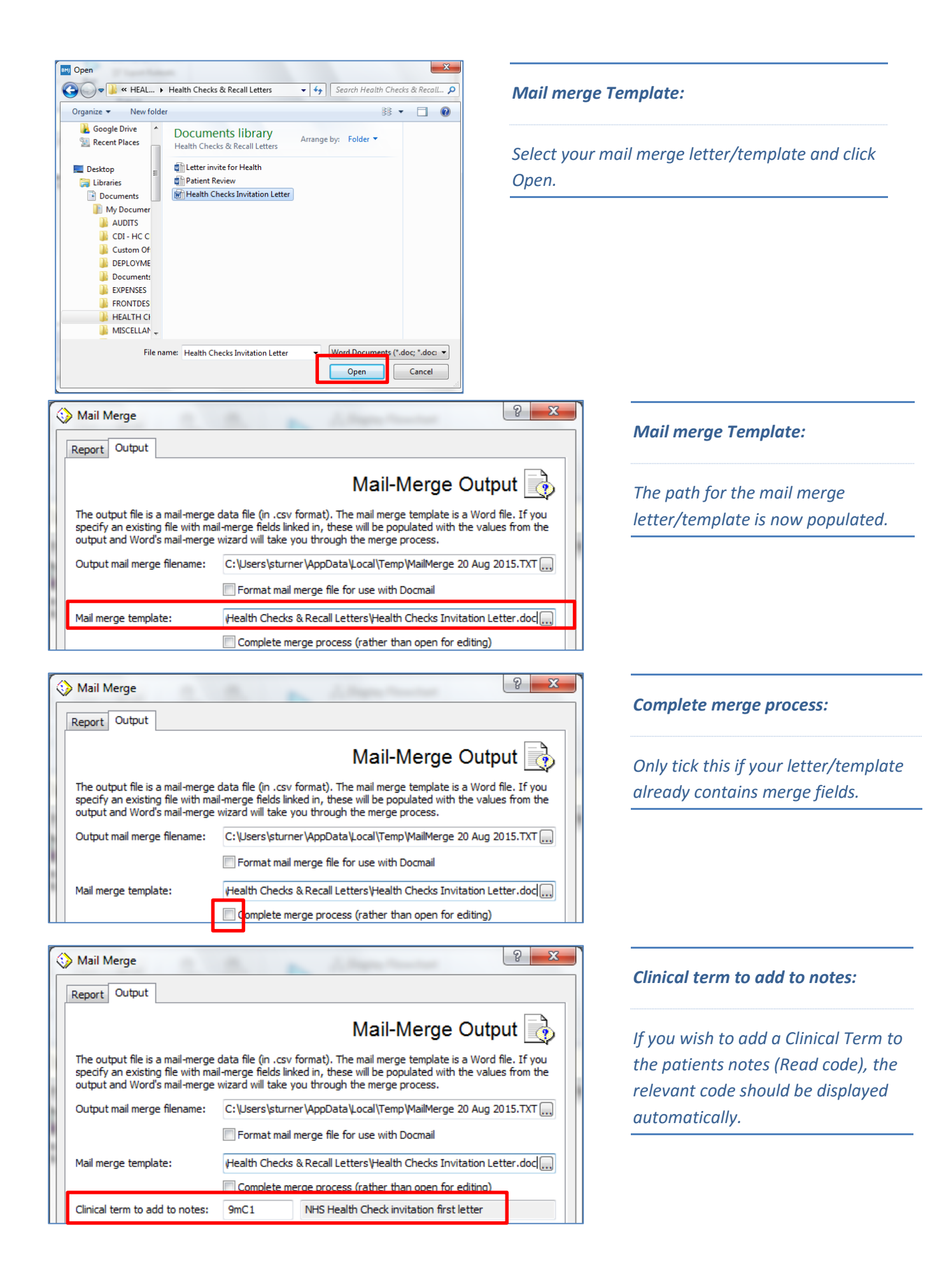

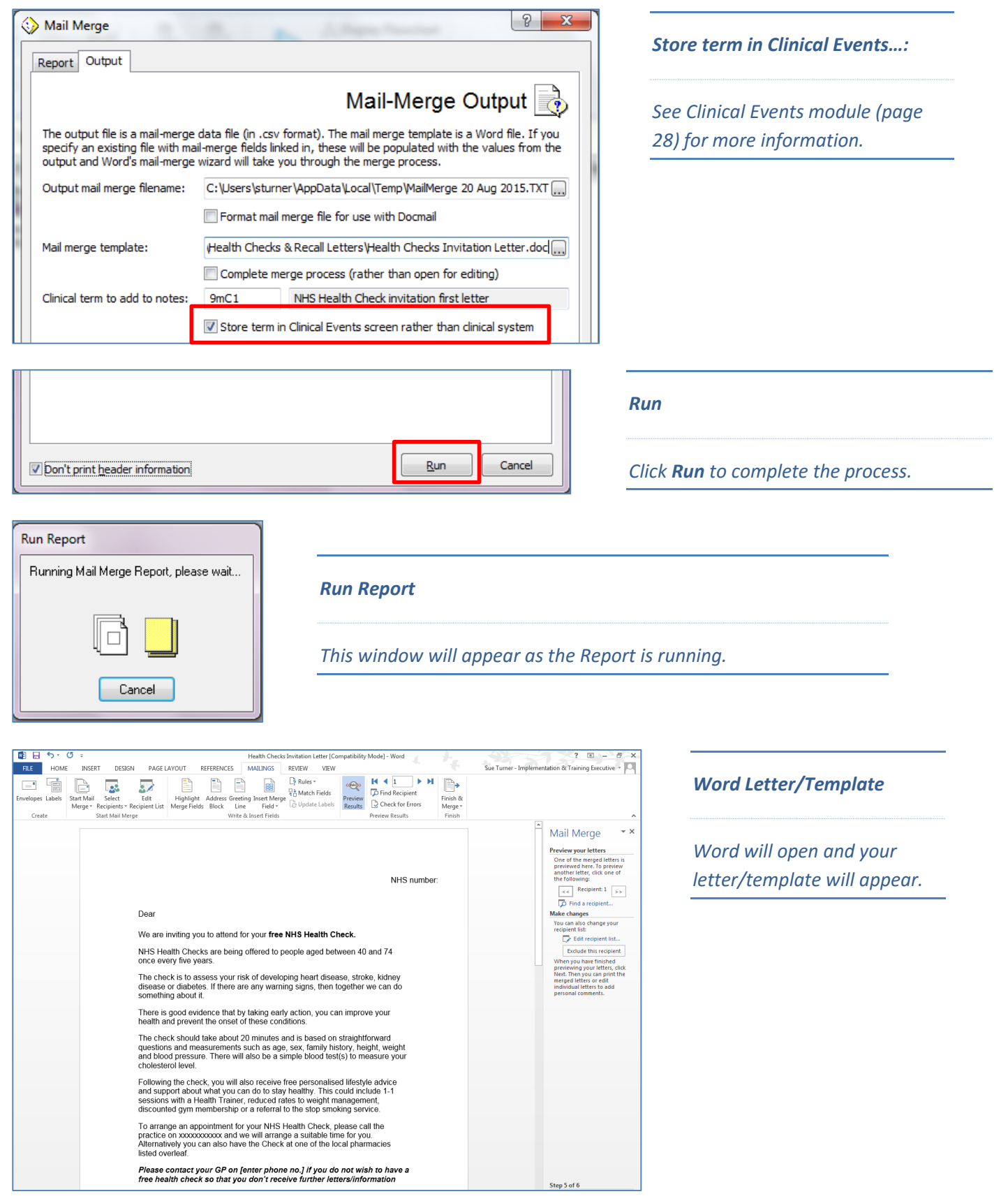

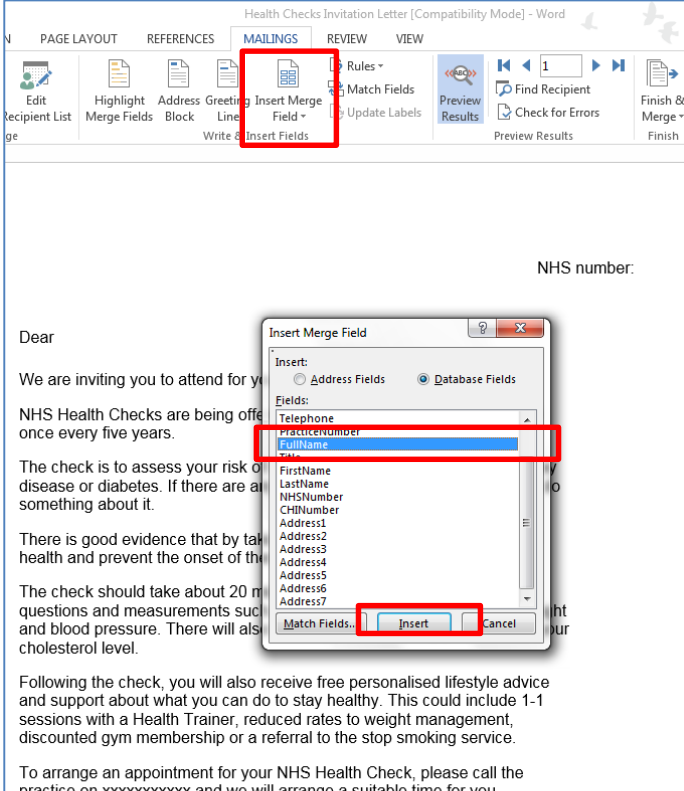

practice on xxxxxxxxxx and we will arrange a suitable time for you.<br>Alternatively you can also have the Check at one of the local pharmacies listed overleaf

Please contact your GP on [enter phone no.] if you do not wish to have a free health check so that you don't receive further letters/informatio

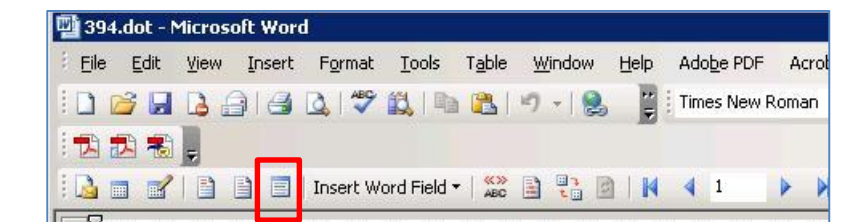

**MAILINGS** REVIEW **B** Rules F  $\frac{\text{B}}{\text{Field}}$ <br>Field  $\frac{1}{\sqrt{2}}$  Match Field  $\frac{1}{\sqrt{2}}$  Update Lal 무슨 Match Field  $|2|$  $\overline{\mathbf{x}}$ PreferredGPInitials **Insert Merge Field** PreferredGP Insert: DateOfBirth Address Fields **O** Database Fields Telephone PracticeNumber **Fields:** PreferredGPInitials FullName  $\overline{\phantom{a}}$ PreferredGP Title **DateOfBirth** FirstName Telephone PracticeNumber LastName NHSNumber Title CHINumber FirstName LastName **Address1** NHSNumber Address<sub>2</sub> CHINumber Address<sup>2</sup> Address1 Address2 Address4 Address3 Address<sub>5</sub> Address4 Address6 Match Fields... Insert Cancel Address7 

#### *Insert Merge Field*

*Position your mouse where you would like to insert your first merge field and click once so that the cursor is displayed.*

*Click the Insert Merge Field icon on the toolbar to display a list of available merge fields.*

*Click on the first merge field to insert it into the letter. Remember to put a space in-between merge fields on the same line.*

*Continue to add additional merge fields in the same way.*

*Insert Merge Fields*

*Note: In earlier versions of Word this is the icon for Insert Merge Fields*

#### *Insert Merge Field*

*These are the headings in the data source, for example, Title, FirstName, LastName etc.* 

*When a mail merge is run, data held within these headings will be added to the letter where the corresponding merge filed is displayed. Merge fields need to be added manually to your letter.*

Audit Recall Te

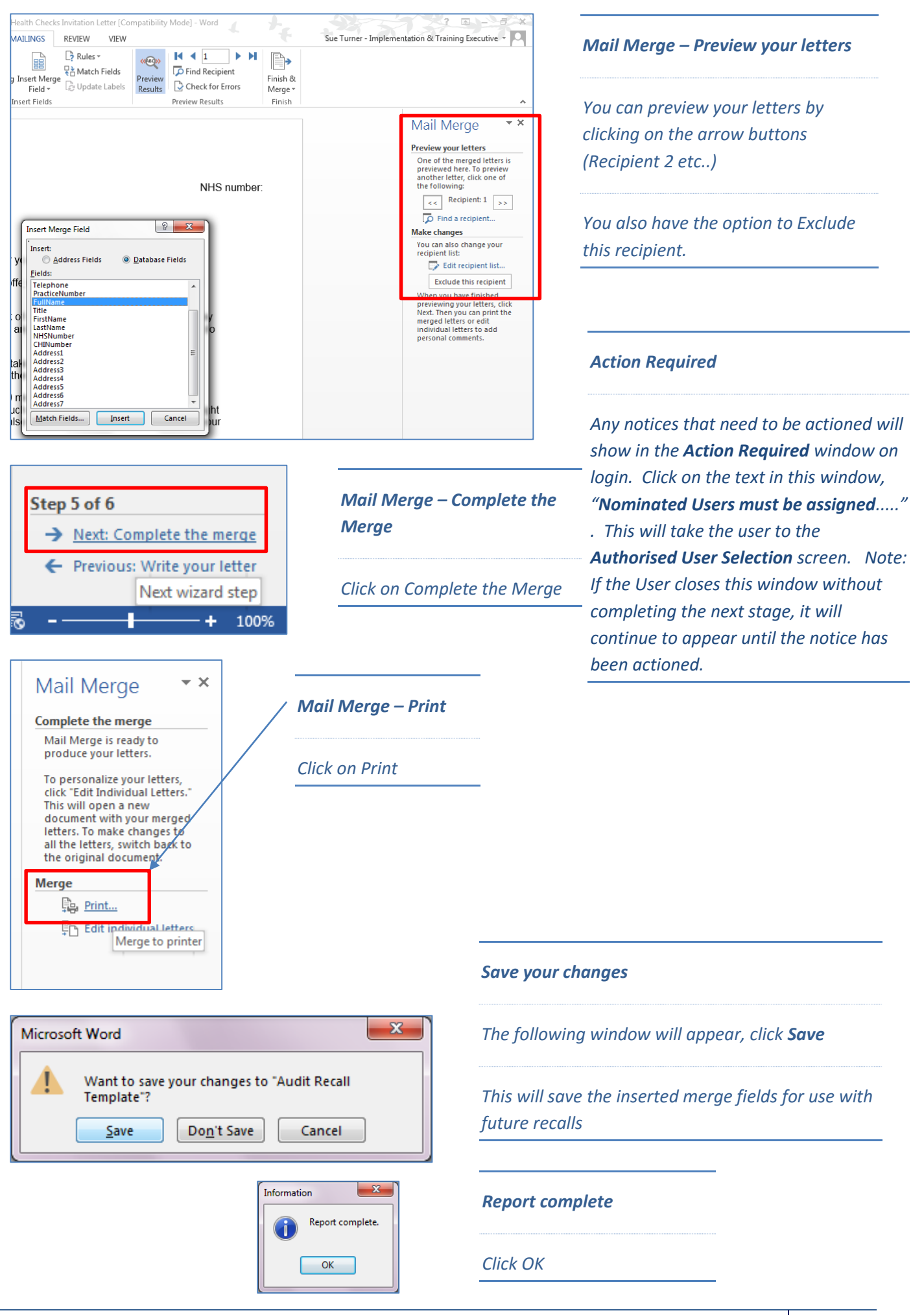

# <span id="page-26-0"></span>**Useful Contact Details**

If you require any assistance, please contact Support:

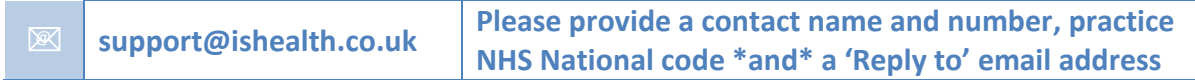

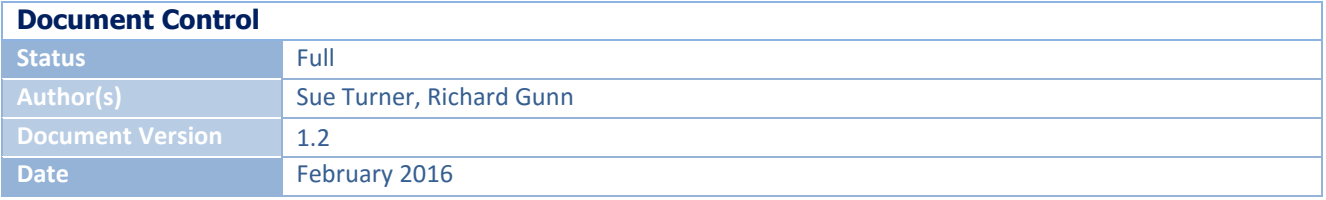